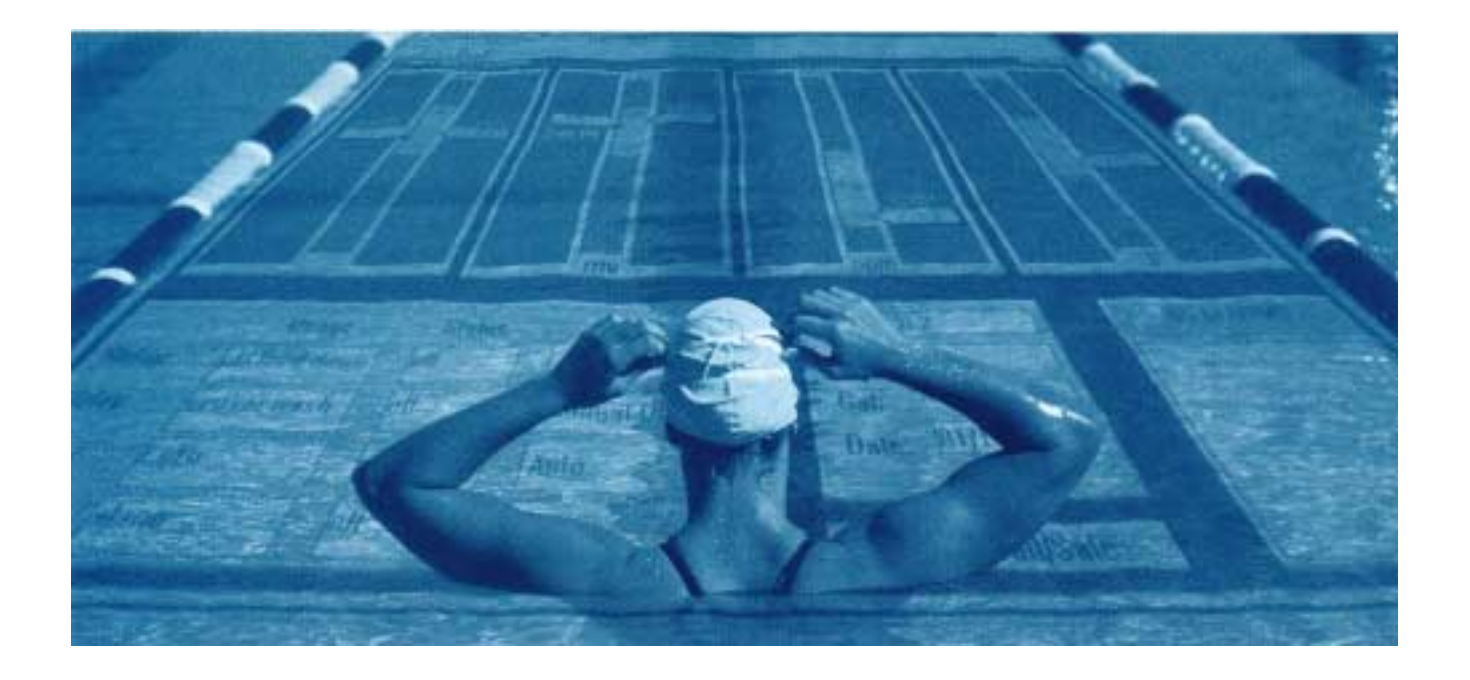

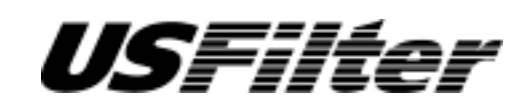

**STRANTROL SYSTEM4**

**TECHNICAL GUIDE**

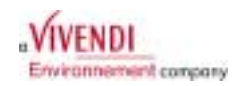

Chapter 1

## Mounting the System4

## **Plumbing Flowcell**

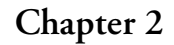

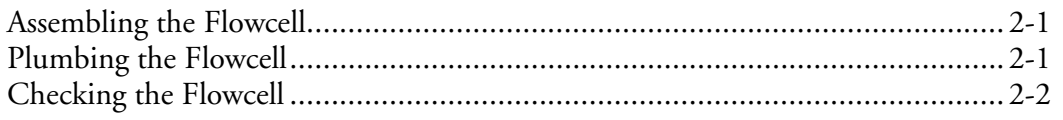

## System Startup

## Chapter 3

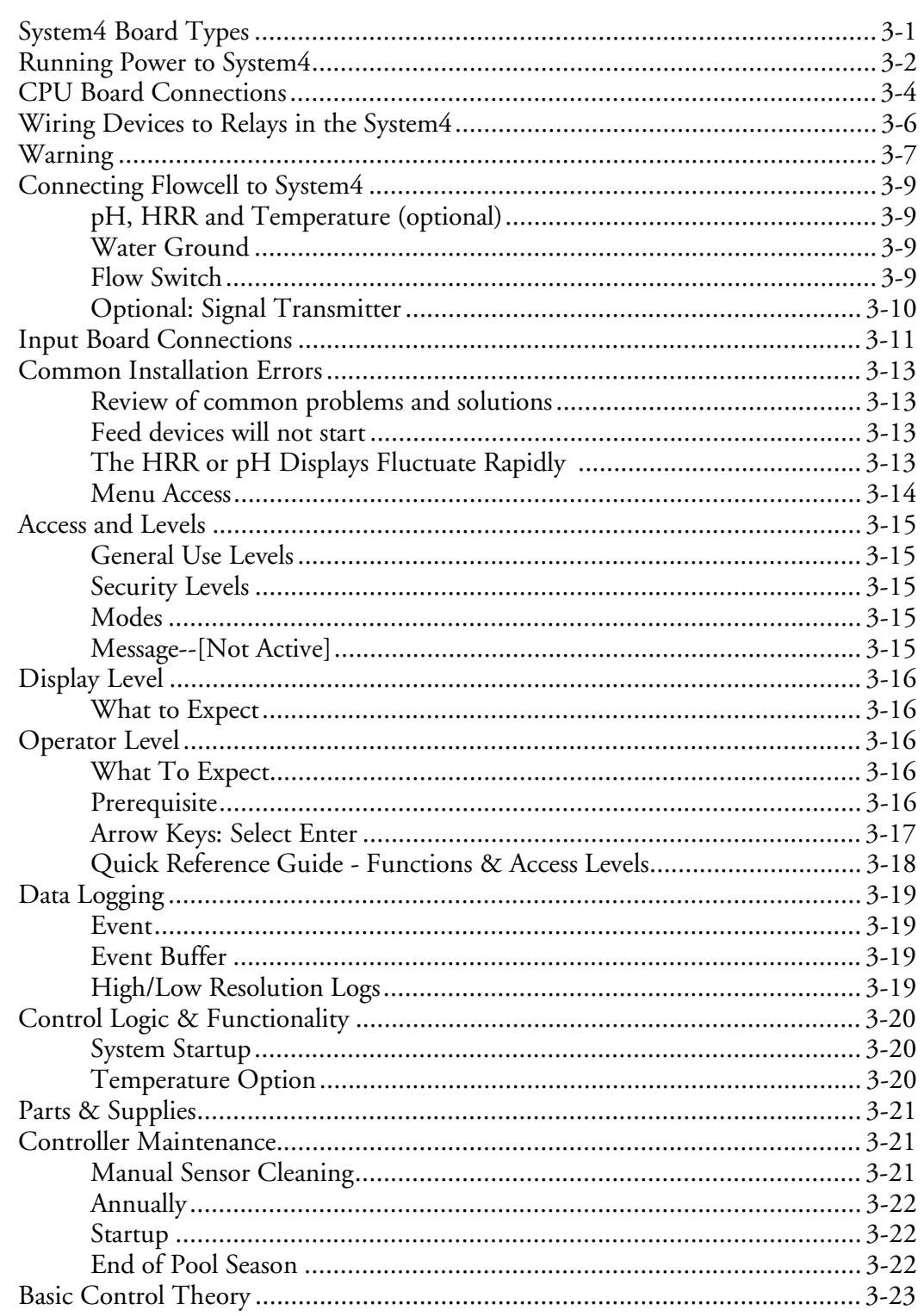

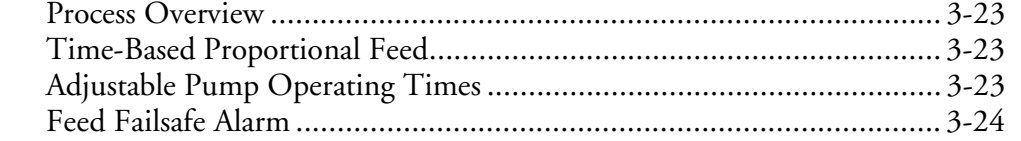

## **Control Tuning**

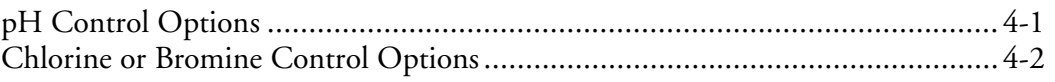

## Menu Options

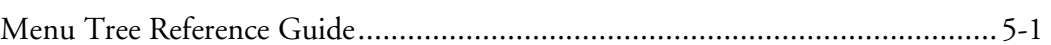

#### **Sensor Wash Option**

#### Chapter 6

Chapter 5

Chapter 4

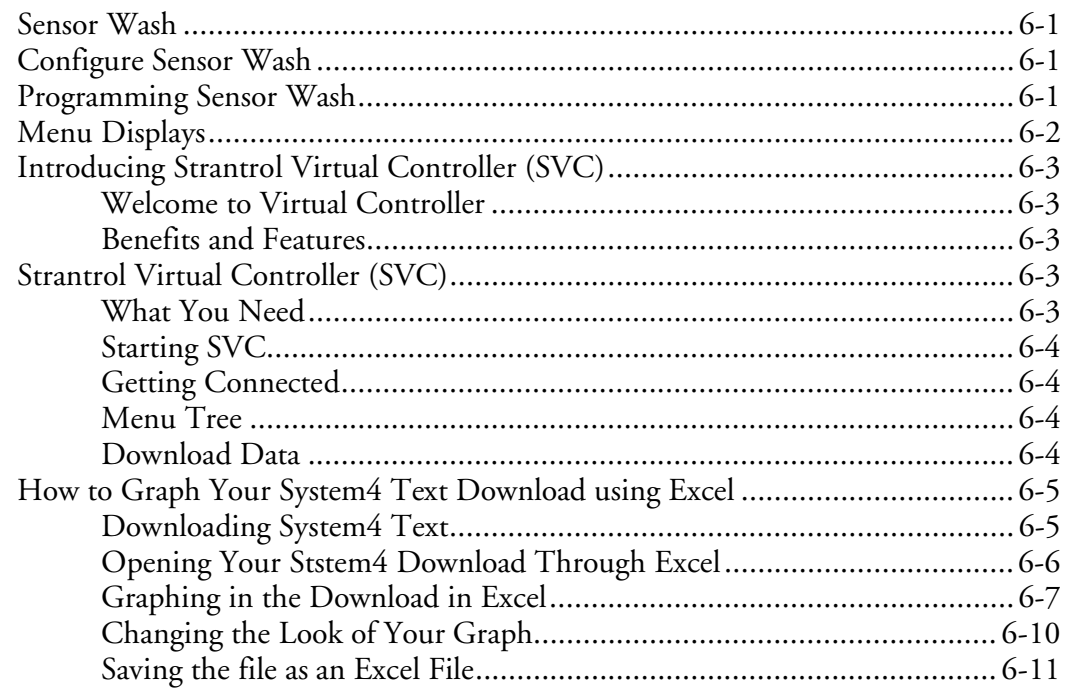

## **Communication Capabilities**

## Chapter 7

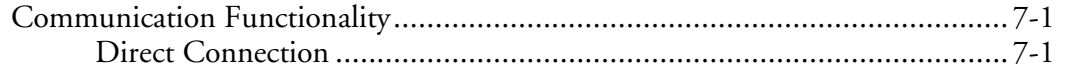

## Appendix

#### Appendix I

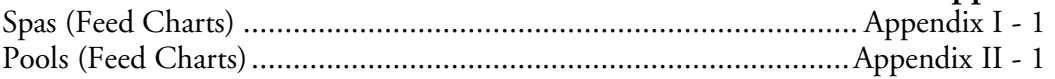

## **Mounting the System4 - Chapter 1**

The Strantrol® System4 should be mounted to the wall. Make sure that the System4 is mounted in a location that is easily accessible, (Fig 1.1) free from chemical fumes and excessive heat, isolated from electrical interference, and powered by a power source protected by a ground fault interrupter. The System4 enclosure is weather resistant, but if mounting outdoors, locating the unit under a hood or overhang is recommended.

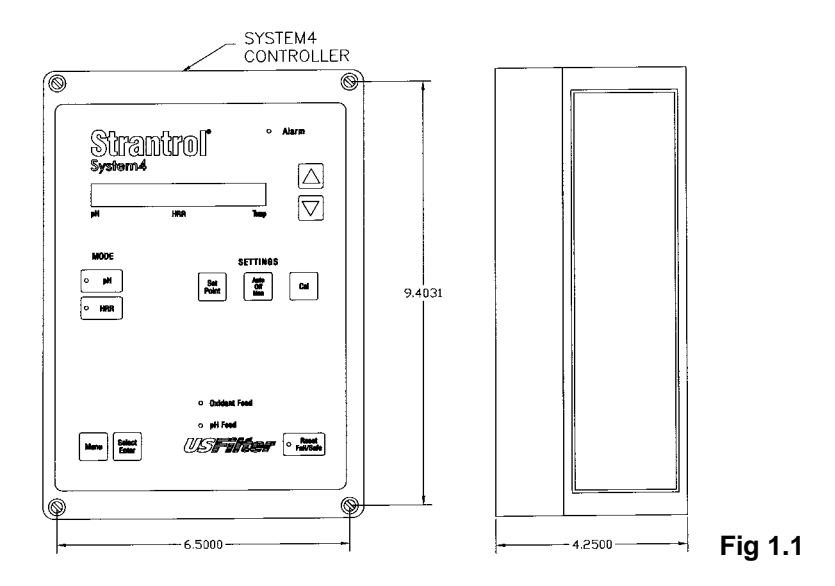

The flowcell can be mounted using two different techniques:

• Mount the flowcell next to the controller and run tubing from the flowcell to the sampling point (after filter, before heater) and discharge (before recirculation pump) of the recirculation system. (Fig 1.2)

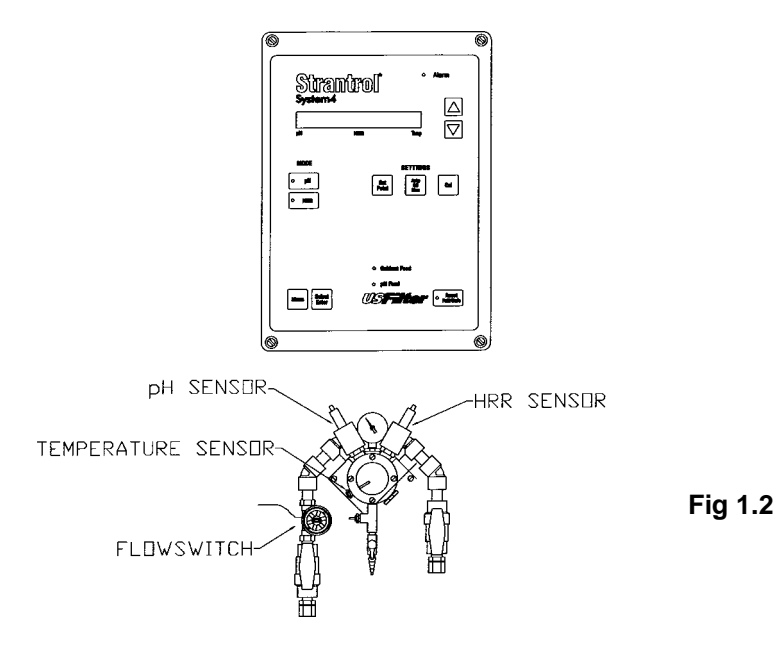

• Refer to Signal Transmitter (p 3-10).

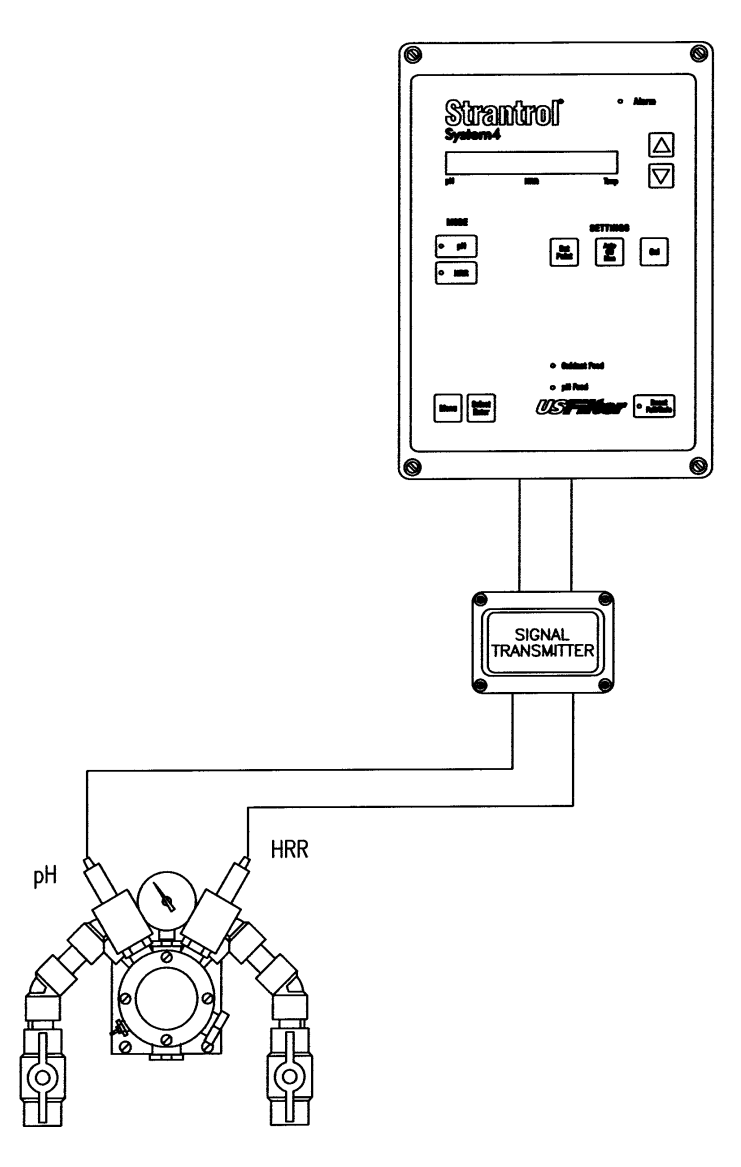

**Fig 1.3**

## **Plumbing Flowcell - Chapter 2**

#### **Assembling the flowcell**

- First, wrap each fitting three times around clockwise with the Teflon<sup>®</sup> tape provided.
- Install ½" ball valves to allow isolation of the sample lines.
- Once you have finished assembling the flowcell, close the valves.
- Install the Paddlewheel Flow Switch in the sample stream. Make sure you only wrap the male fitting three times with  $\text{Teflon}^{\otimes}$  tape so as not to risk breaking the female fitting on the Paddlewheel Flow Switch. (Fig 2.1)

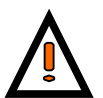

 **"Warning" Failure to incorporate a flow switch into the sample stream of your USFilter chemical controller can result in injury or harm to swimmers in or around the pool if the recirculation pump should fail or shut down.**

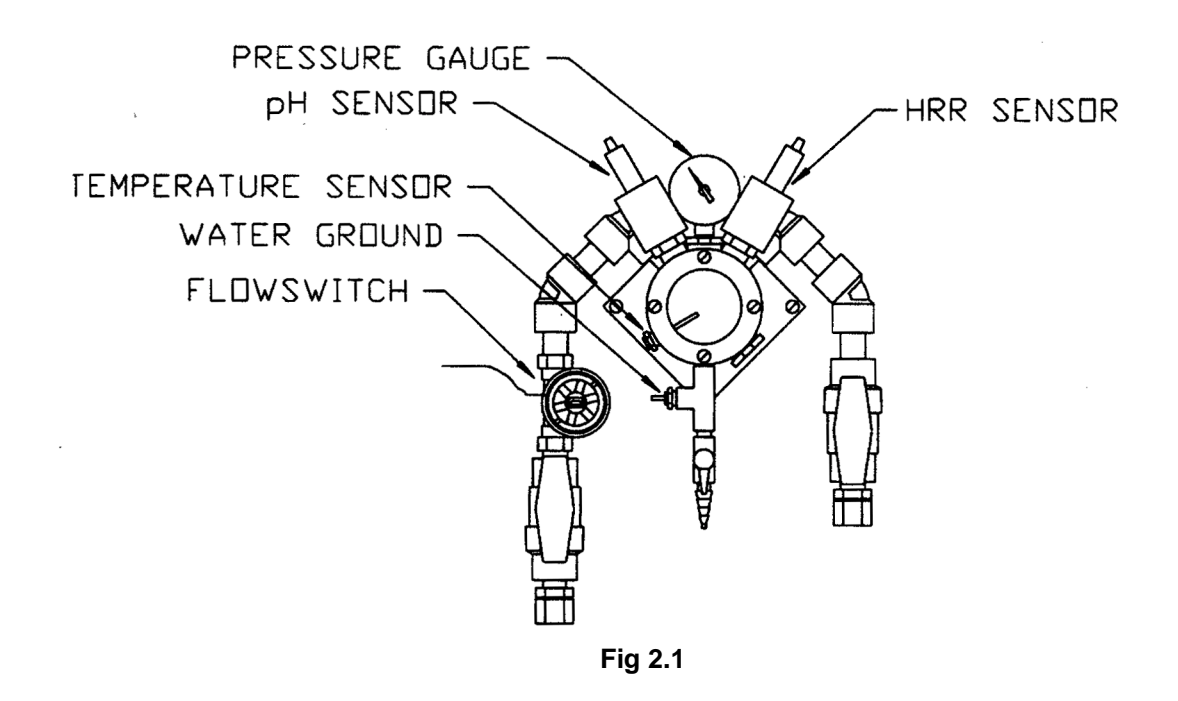

#### **Plumbing the flowcell**

- Half-inch tubing is recommended for sample stream pickup and return. We have included two connector fittings with the flowcell if needed.
- For the sampling point of the flowcell, tap downstream (after) of filter and upstream (before) of heater and chemical injection points.
- For the discharge point of the flowcell, tap upstream (before) of recirculation pump. (Fig 2.2)
- Remove the cap to the pH and HRR sensors. Clean tips with a toothbrush and dish soap and then a light acid (10% muratic).
- Screw pH, HRR and Temperature sensors into flowcell. (Fig 2.1)

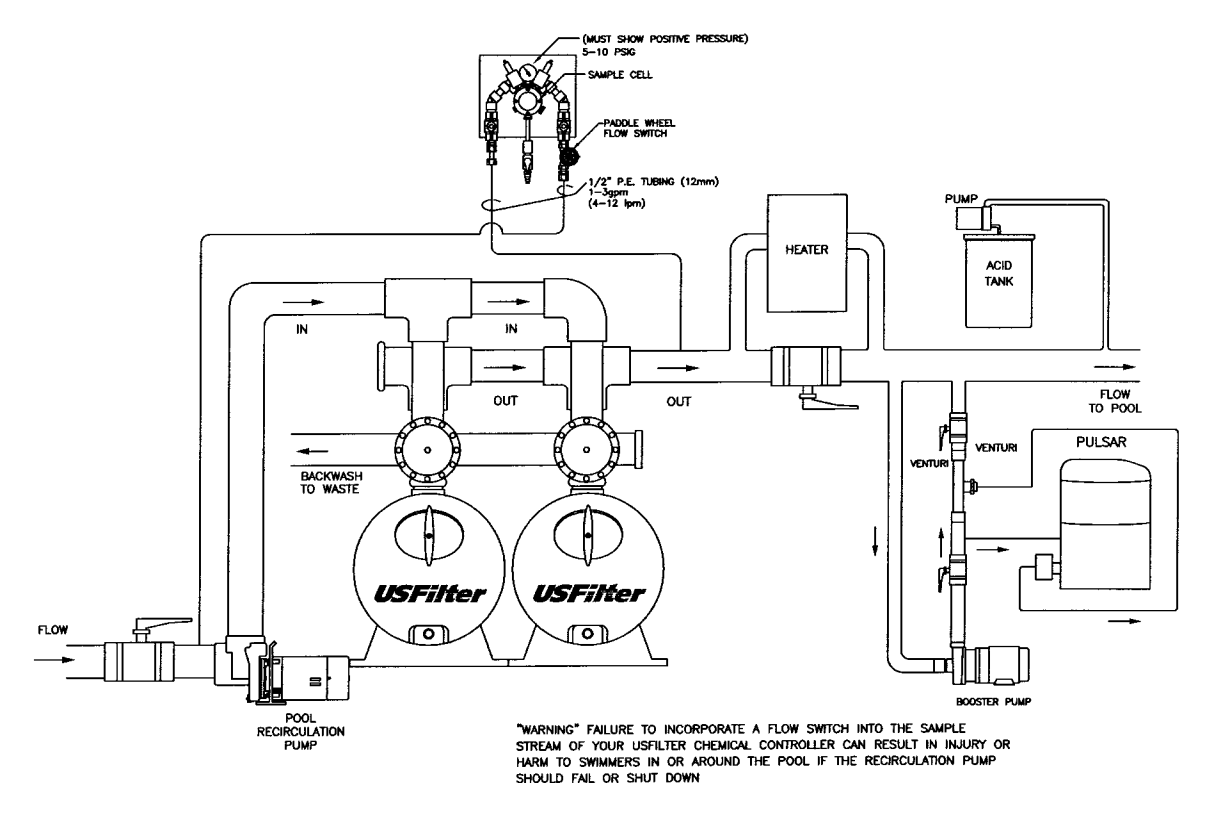

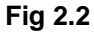

#### **Checking the Flowcell**

- Open the sample stream valves and check for leaks.
- Make sure the compound pressure gauge is showing a positive and steady pressure.
- Adjust the valves or relocate point at which the sample stream is connected to the recirculation system to ensure positive and steady pressure.
- Allow the sensors to rinse in the sample flowcell while you do the wiring.
- Open wet-test valve and make sure that it generates a vigorous stream.

## **System Startup - Chapter 3**

#### **System4 Board Types**

This page describes connections that your Strantrol representative needs to make in order for your System4 to function. Connections are presented in order of board type (or location):

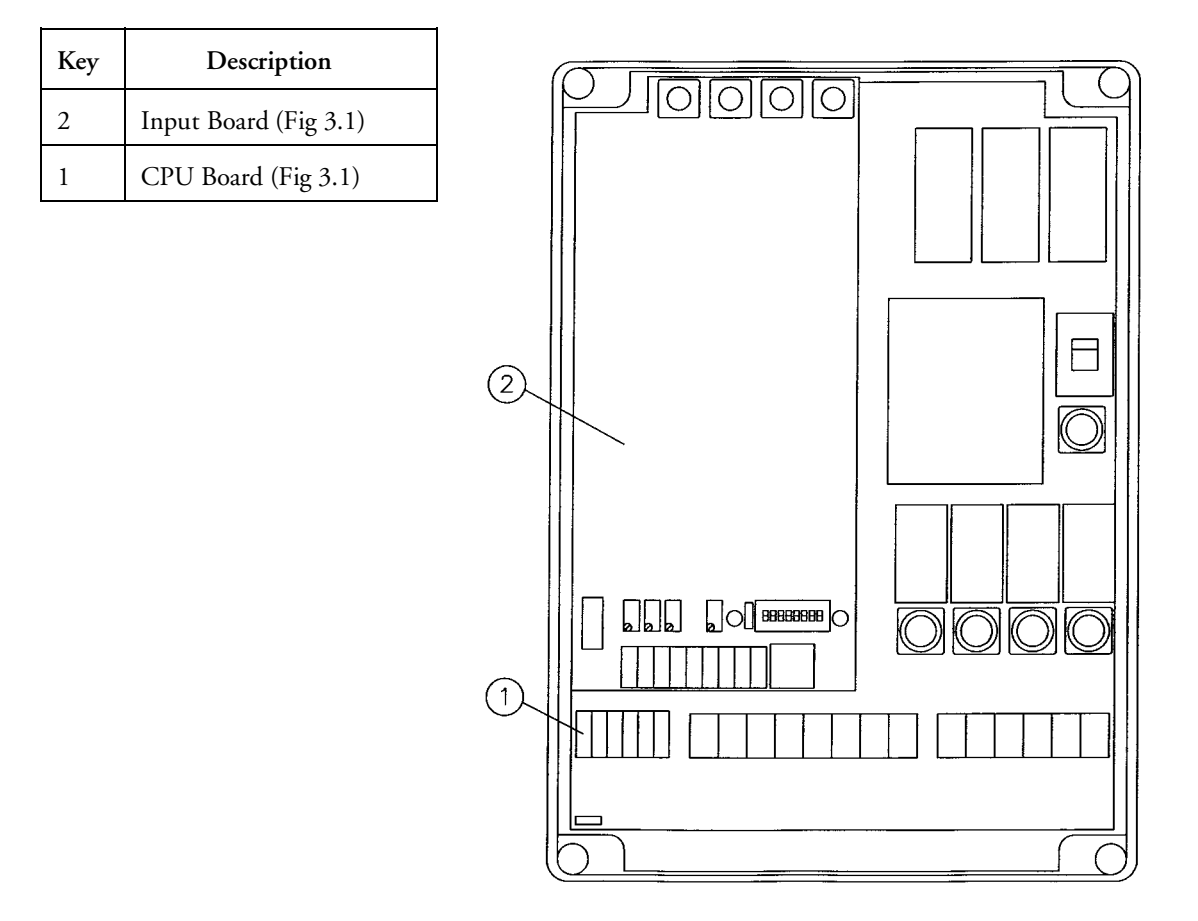

**Fig 3.1**

#### **Running Power to System4**

• Open System4 and place lid to the left, lining up the right two holes of the lid with the left two holes of the base. (Fig 3.3)

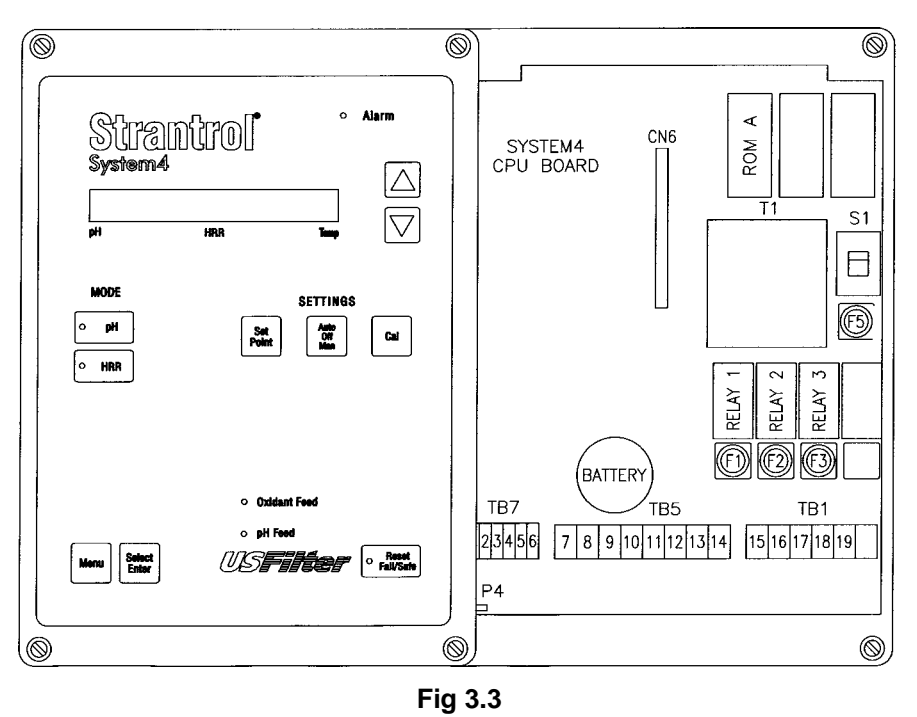

- If you are planning to use pigtails for the power, be sure to use NEMA 4X cord grips and plugs for unused holes.
- Locate Terminal labeled "TB5".
- Run 120VAC, 60Hz, 15 AMP **surge protected** Line (Black) to terminal labeled "Line". (Both "Line" terminals are connected.)
- Run Ground (Green) to terminal labeled "Ground". (All three "Ground" terminals are connected.)
- Run Neutral (White) to terminal labeled "Neutral". (All three "Neutral" terminals are connected.) (Fig 3.4)

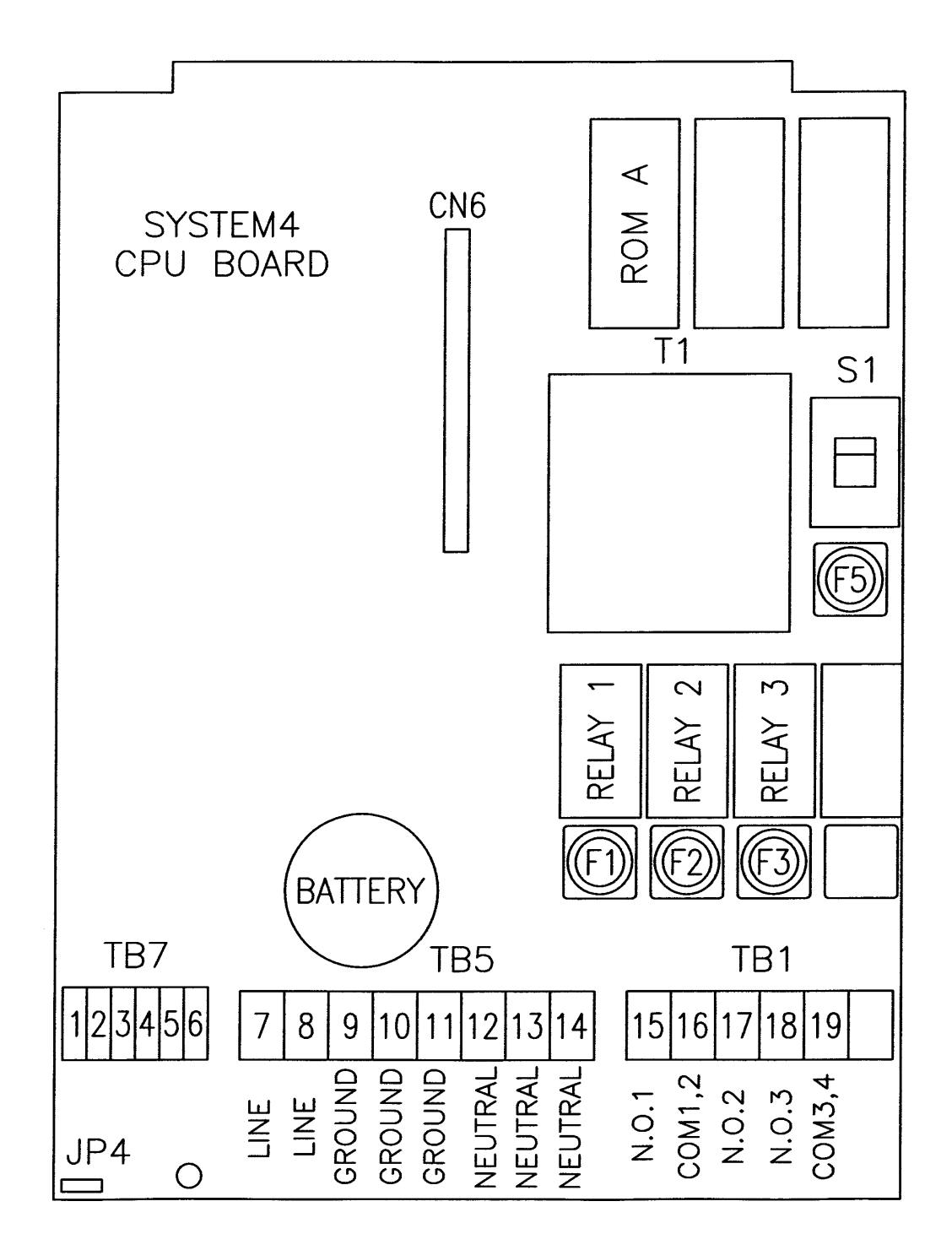

**Fig 3.4**

#### **CPU Board Connections**

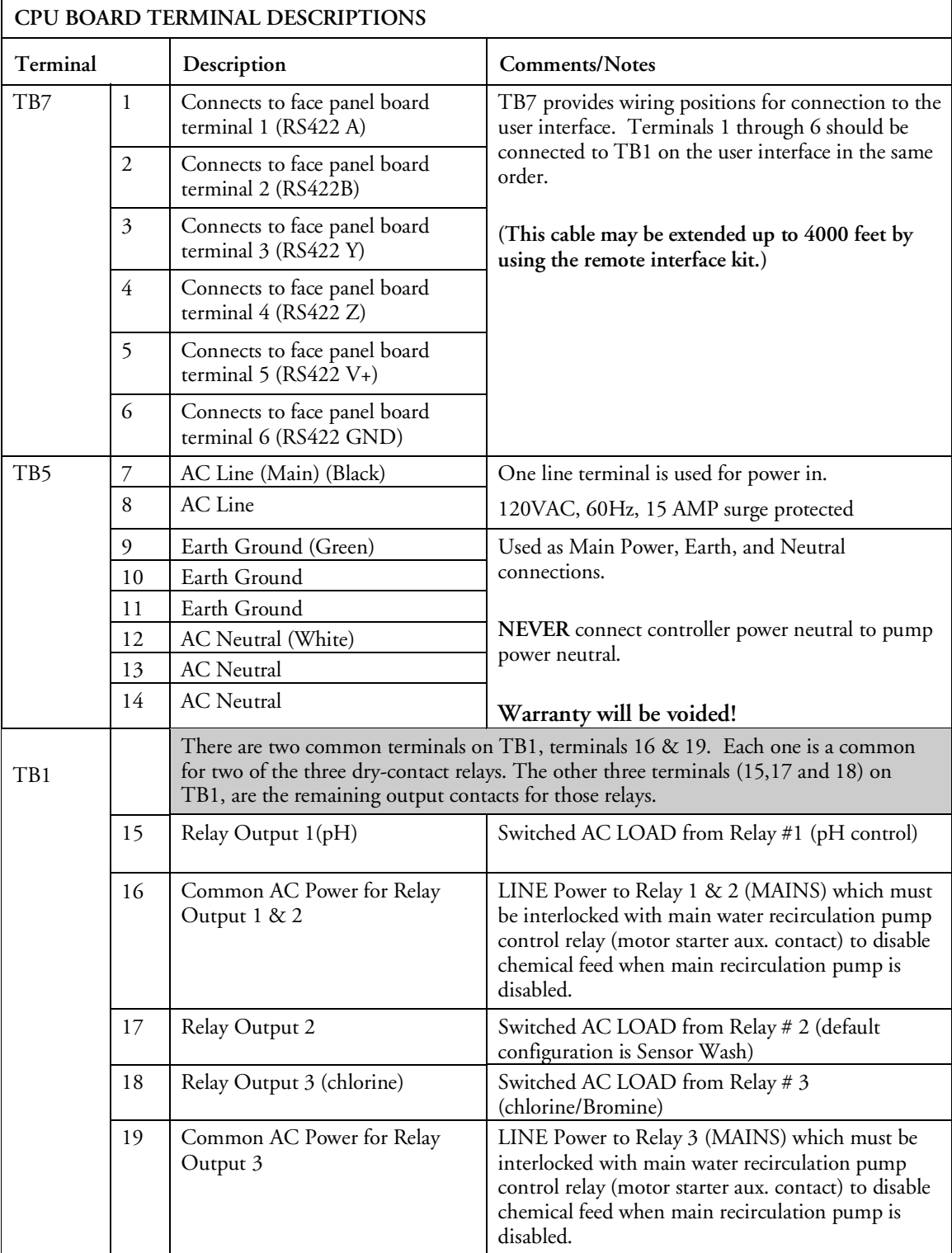

#### **CPU Board Connections**

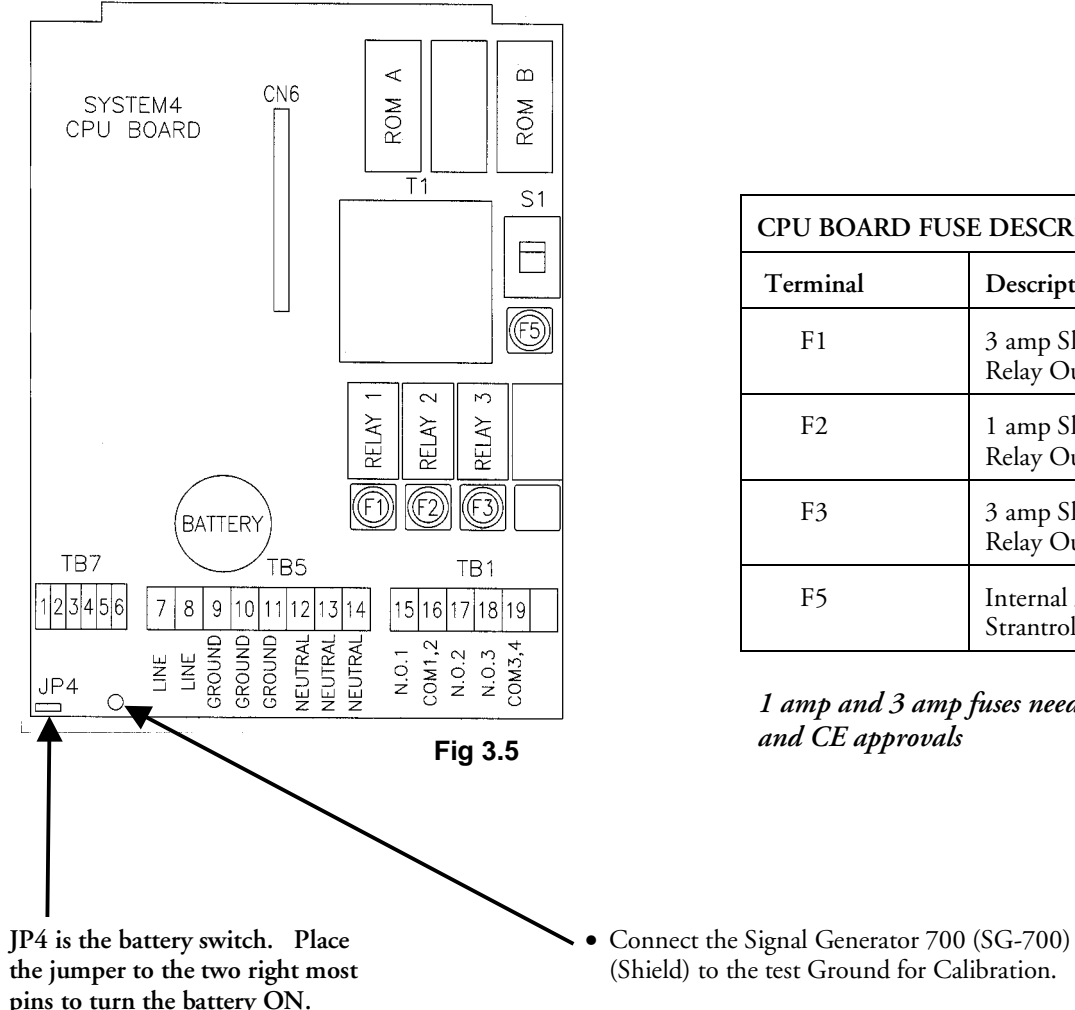

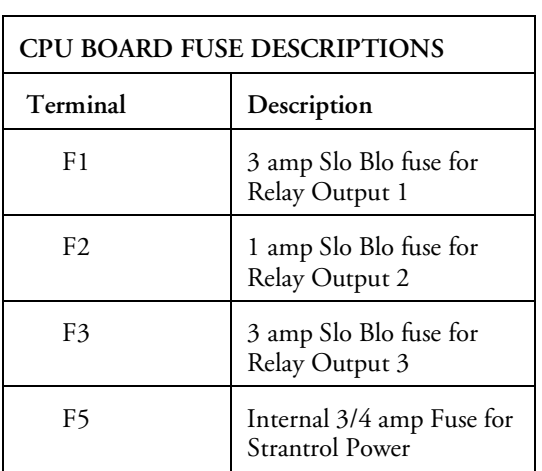

*1 amp and 3 amp fuses needed for CSA, UL, and CE approvals*

(Shield) to the test Ground for Calibration.

**pins to turn the battery ON. Typical life of the battery is 5 years.** **Wiring Devices to Relays in the System4**

#### **WARNING!**

Controller power and feed device power must be separated. This setup reduces noise inside the controller and eliminates controller damage due to transient spikes from the pumps.

**NEVER** connect controller power neutral to feed device power neutral or **WARRANTY WILL BE VOID!**

- Relays 1 and 3 are configured for pH feed down and chlorine and cannot be changed.
- Relay 2 is already configured for a specific function but can be reconfigured for your application.

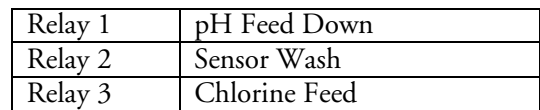

• Other relay functions are below.

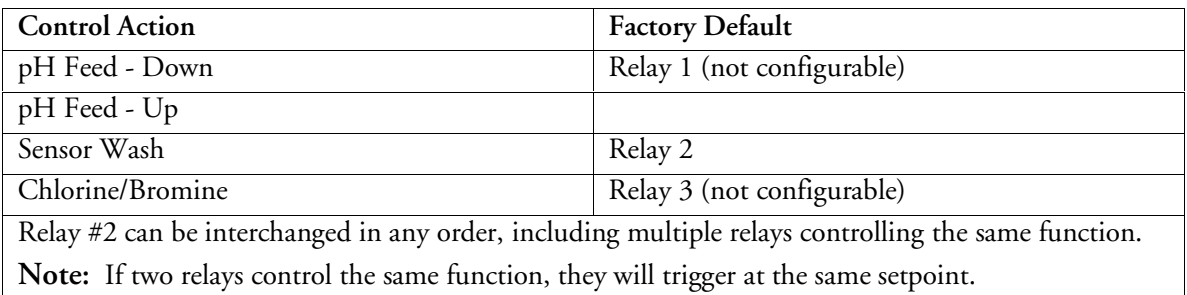

- Locate Terminal labeled "TB1" in the System4. (Fig. 3.7)
- Connect device line to terminal labeled "N.O. $#$ " (the  $#$  corresponds to the Relay  $#$ ).

**WARNING: Failure to provide recirculation pump interlock could result in equipment damage and/or constitute a safety hazard.**

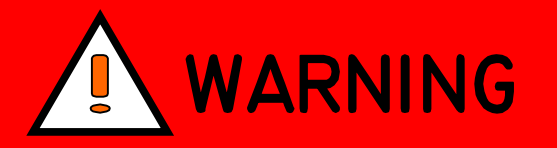

### **PREVENT ELECTROCUTION**

**DISCONNECT ALL SUPPLY CONNECTIONS BEFORE SERVICING THIS APPLIANCE HAS UP TO 3 SUPPLY CONNECTIONS**

**CAUTION: FOR CHANGE OF OPERATING VOLTAGE, REFER TO AUTHORIZED SERVICE PERSON.**

**ATTENTION: POUR ADAPTER L'APPAREIL À LA TENSION D'ALIMENTATION, COMMUNIQUER AVEC UN TECHNICIEN AUTORISÉ.**

**CAUTION: THIS UNIT MAY HAVE UP TO 3 POWER SUPPLY CONNECTIONS. DISCONNECT ALL POWER SUPPLY CONNECTIONS BEFORE SERVICING.**

**ATTENTION: CET APPAREIL REÇOIT PLUSIEURS ALIMENTATIONS. LE DÉBRANCHMENT DES CORDONS NE SUFFIT PAS NÉCESSAIREMENT À LE METTRE HORS TENSION.**

**RELAY WIRING MUST HAVE MINIMUM RATINGS OF 105°C, 600VAC, 14AWG AND HAVE INSULATION OF PVC TO COMPLY WITH THE MAXIMUM LOAD RATINGS FOR THIS EQUIPMENT. CONSULT YOUR NATIONAL OR LOCAL ELECTRICAL CODES FOR PROPER WIRING OF LESSER LOADS.**

*(Example: pH feed and Chlorine feed)*

#### *pH feed*

- Locate Terminal labeled "N.O.1". (TB1 #15)
- Run Line from pH feed device to "N.O.1". (TB1 #15)
- Run Neutral to feed device neutral.
- Run Ground to feed device ground.

#### *Chlorine Feed*

- Locate Terminal labeled "N.O.3". (TB1 #18)
- Run Line from chlorine device to "N.O.3". (TB1 #18)
- Run Neutral to feed device neutral.
- Run Ground to feed device ground.

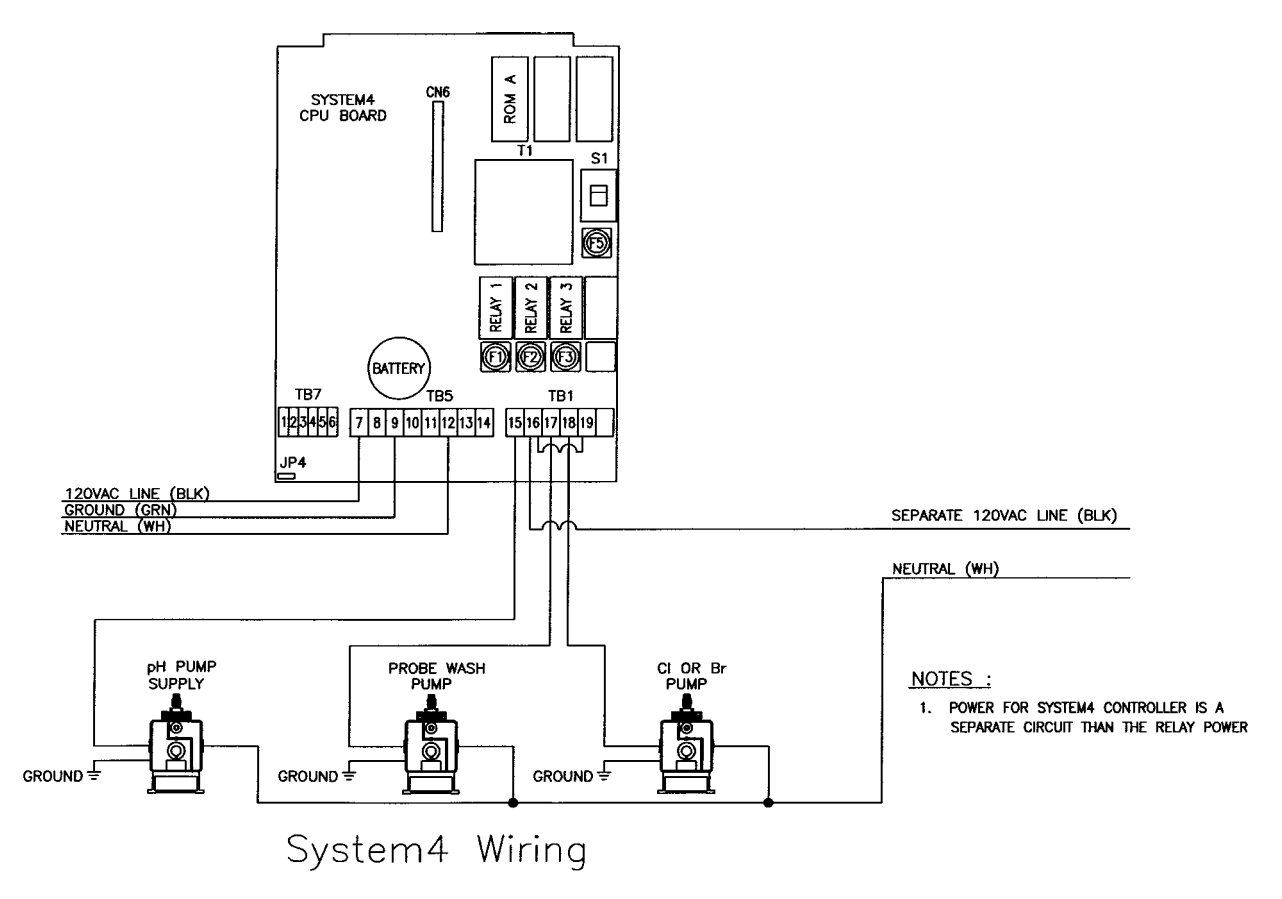

**Fig 3.6**

#### **Connecting Flowcell to System4**

#### *pH, HRR and Temperature (optional) Sensors*

- Plug pH sensor into the BNC jack on the left side of the System4 by twisting it a quarter of a turn to lock it.
- Plug HRR sensor into the BNC jack on the right side of the System4 by twisting it a quarter of a turn to lock it.
- Use a NEMA 4X cord grip to insert the Temperature Sensor cable into the System4.
- Locate the Input Board. (Fig. 3.7)
- Locate "+Temp-" in the Terminal labeled TB1. (Fig. 3.8)
- Connect the red wire to TB1 position 3.
- Connect the black wire to TB1 position 4.

#### *Water Ground*

- Locate the Input Board. (Fig 3.7)
- Locate "W.Gnd" in the Terminal labeled TB1. (Fig 3.8)
- Locate the stainless steel grounding screw provided as a part of the Flowcell.
- Using a recommended 18-gauge wire.
- Connect the stainless steel grounding screw to "W.Gnd" in TB1 position 1.

#### *Flow Switch*

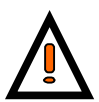

#### **"Warning" Failure to incorporate a flow switch into the sample stream of your USFilter chemical controller can result in injury or harm to swimmers in or around the pool if the recirculation pump should fail or shut down.**

- Locate the Input Board (Fig 3.7)
- Locate "Flow", "V+", and "V-" in the Terminal labeled TB1. (Fig. 3.8)
- Locate the Flow Switch from the flowcell.
- Connect the White wire to "Flow" in TB1 position 5.
- Connect the Red wire to "V+" in TB1 position 6.
- Connect the Black wire to "V-" in TB1 position 7.

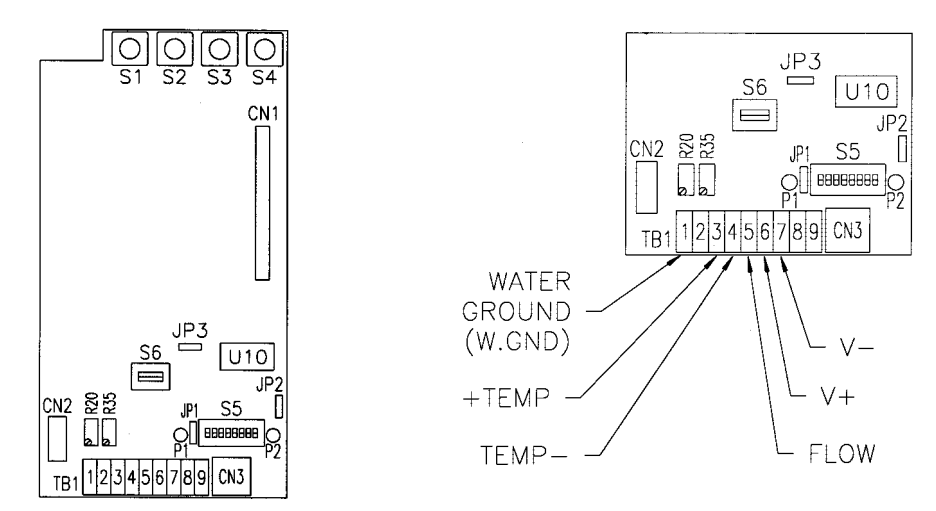

**Fig 3.7 & Fig 3.8**

#### **Optional: Signal Transmitter**

- Locate Input Board (Fig. 3.7)
- Locate Switch labeled S6 just above TB1. (Fig. 3.8)
- S6 must be in the up position. (Fig. 3.9)
- Locate the Terminal labeled JP1 in the Signal Transmitter.
- Connect "Flow" on the Input Board to JP1 position 5 in the signal transmitter.
- Connect "V+" on the Input Board to JP1 position 1 in the signal transmitter.
- Connect "V-" on the Input Board to JP1 position 2 in the signal transmitter.
- Connect "1Pamp" on the Input Board to JP1 position 3 in the signal transmitter.
- Connect "Pamp2" on the Input Board to JP1 position 4 in the signal transmitter.

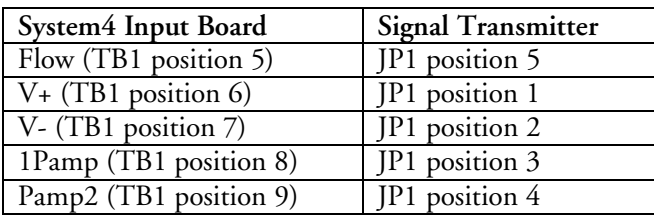

- Connect the White wire from the Flow Switch to JP2 position 7 in the Signal Transmitter.
- Connect the Red wire from the Flow Switch to JP2 position 6 in the Signal Transmitter.
- Connect the Black wire from the Flow Switch to JP2 position 8 in the Signal Transmitter.
- Plug pH sensor into the BNC jack on the left side of the Signal Transmitter by twisting it a quarter of a turn to lock it.
- Plug HRR sensor into the BNC jack on the right side of the Signal Transmitter by twisting it a quarter of a turn to lock it.
- Connect the Temperature sensor to the terminals on the lid of the Signal Transmitter.
- Connect the terminals of the lid to the Temperature TB1 positions 3 & 4 on the Input Board.
- Make sure the polarity is correct.
- Red in "+Temp" (TB1 position 3).
- Black in "Temp-" (TB1 position 4).
- The Signal Transmitter is just a junction box for the Temperature Sensor.

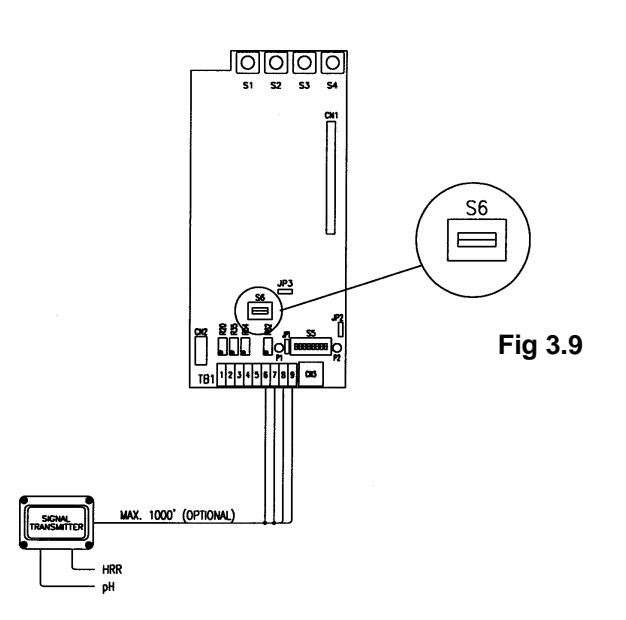

#### **Input Board Connections**

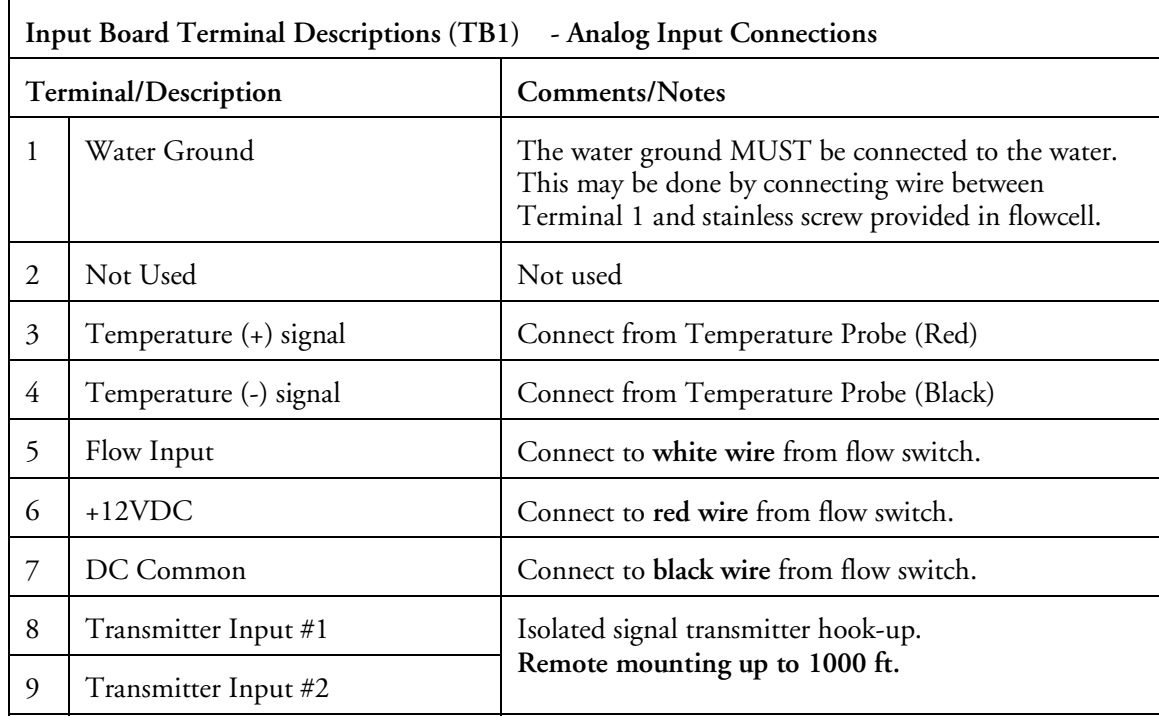

**CAUTION**: Failure to connect flow switch wires properly will result in damage to flow switch.

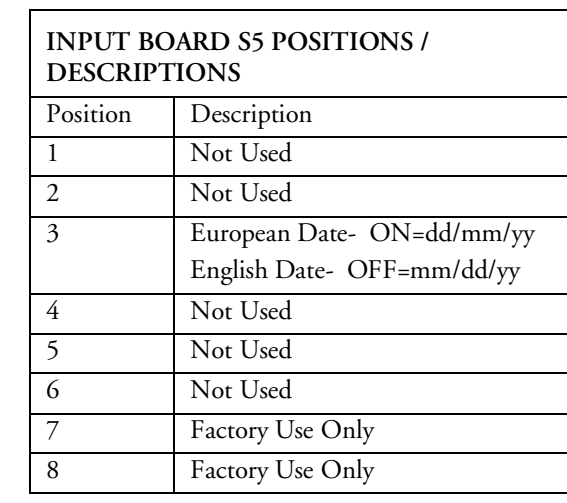

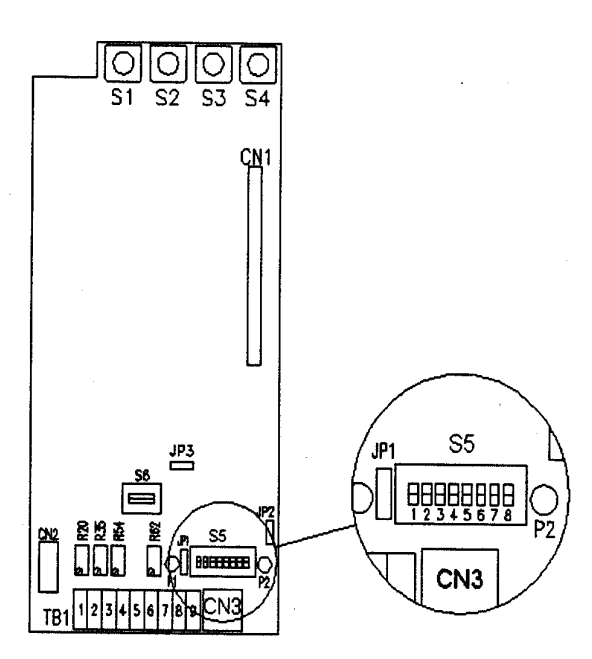

**Fig 3.10**

#### **Input Board Connections**

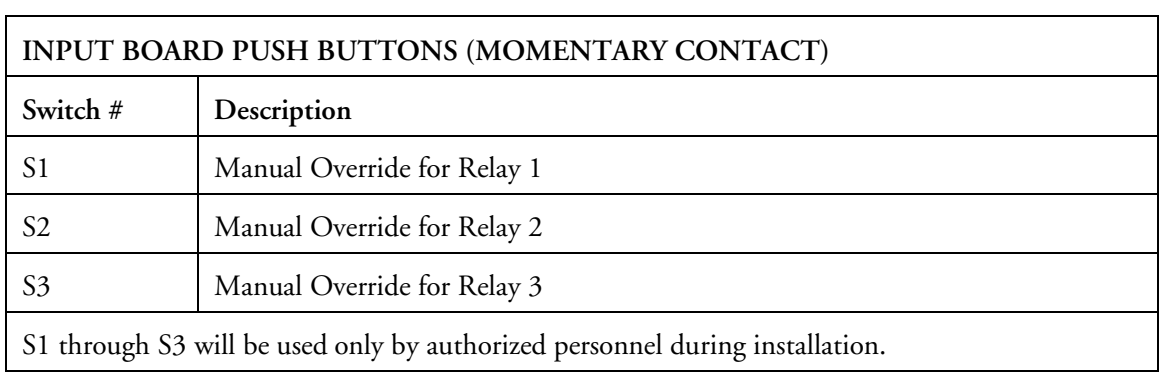

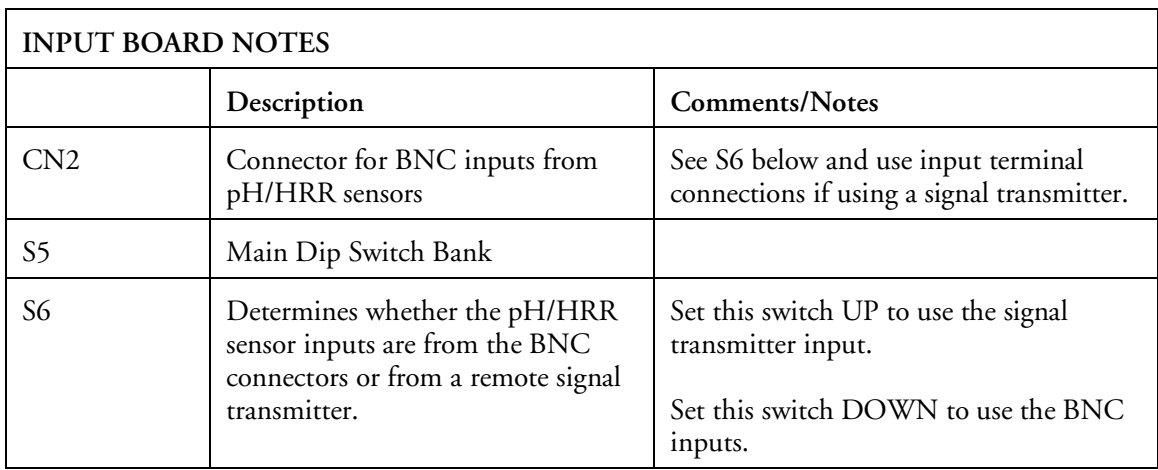

#### **Common Installation Errors**

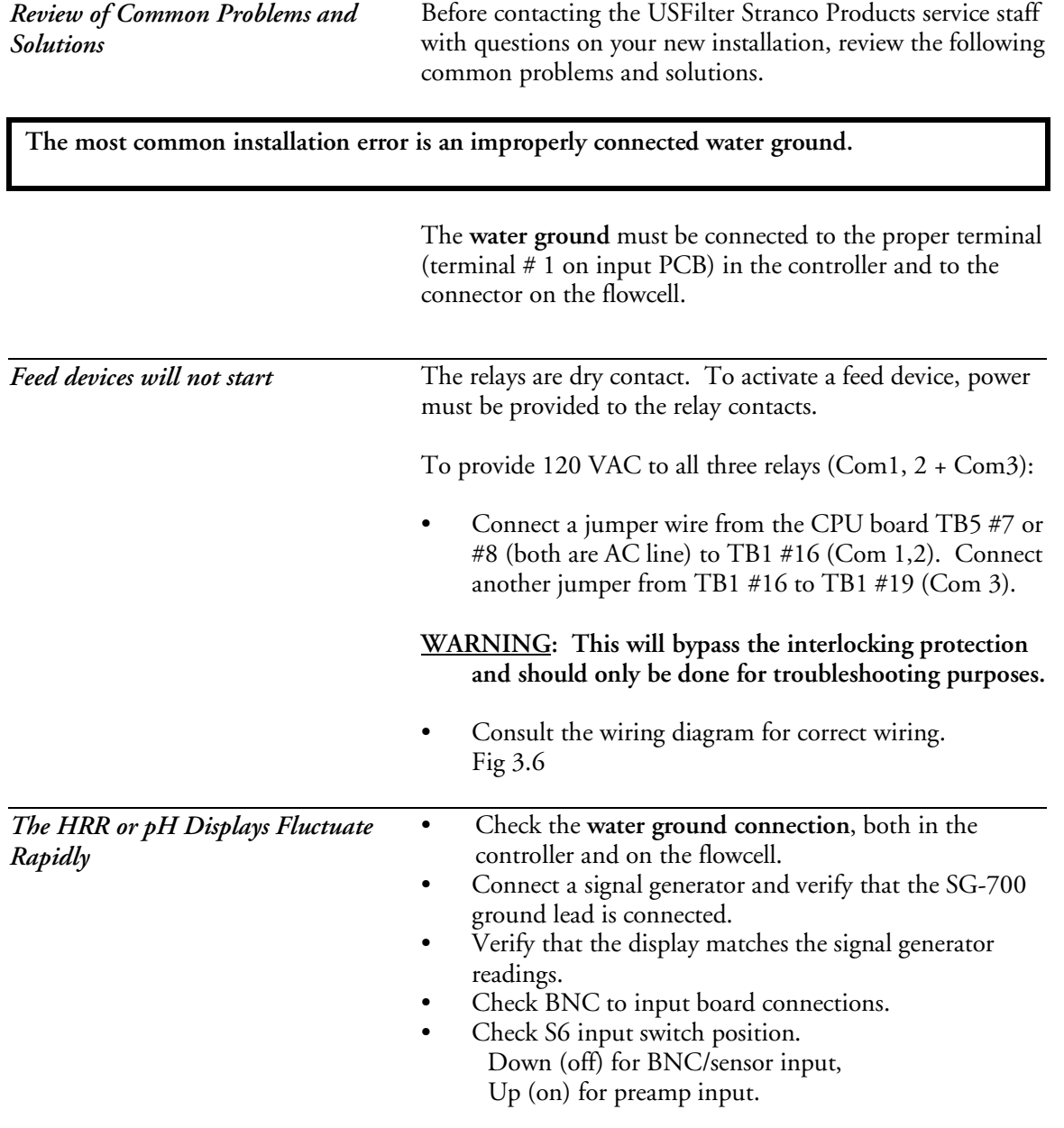

#### **Menu Access**

A Manager or Representative access code is required to perform procedures described in this chapter.

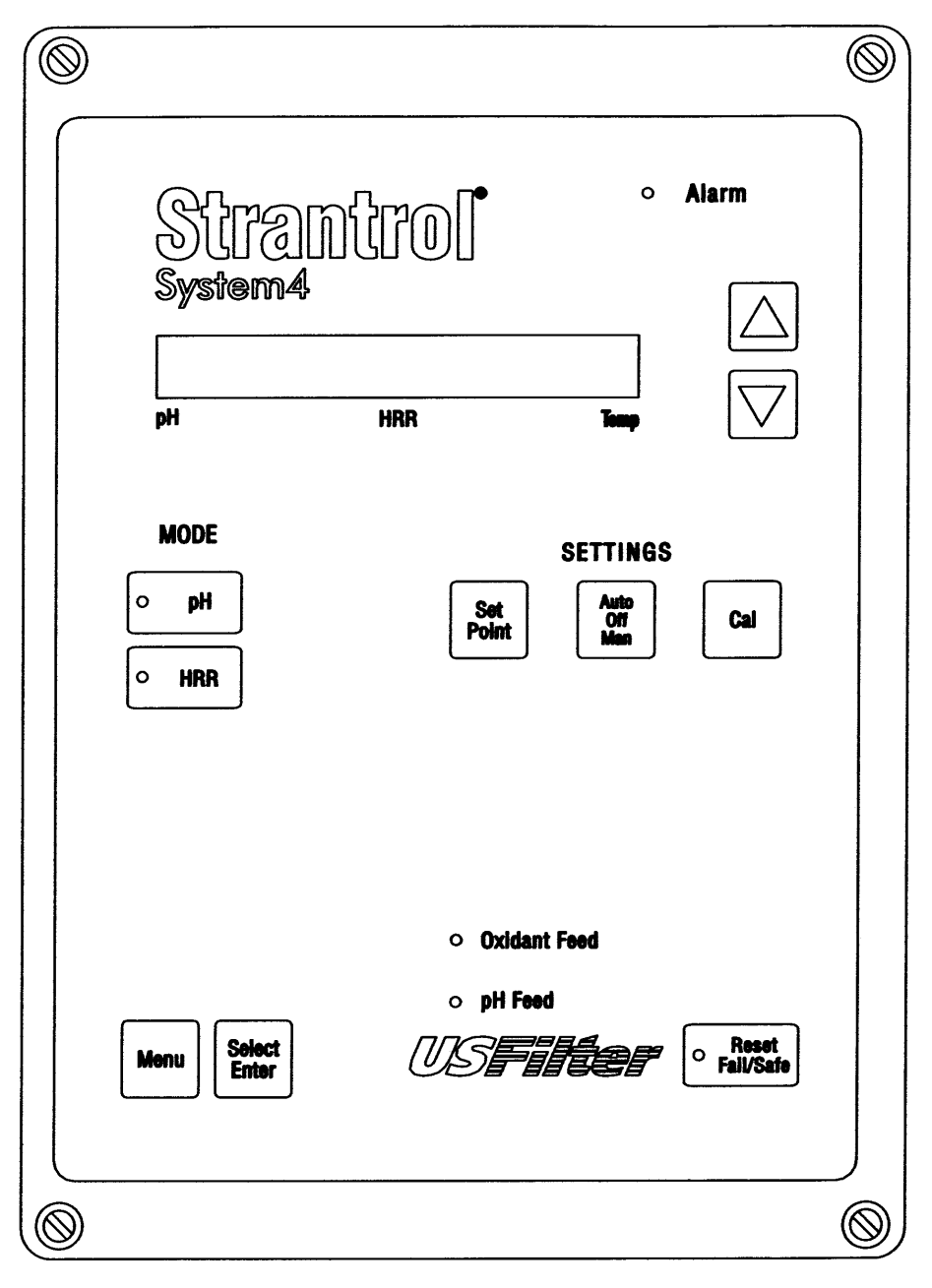

**Fig 3.11**

**Access and Levels**

General Use Levels There are several SYSTEM4 access levels. Face panel buttons have more than one use, depending on the current access level. This chapter describes two levels for general use. • Display level • Operator level **Security Levels** In addition to the general use levels, the Strantrol SYSTEM4 offers two security levels: Menu • Manager level • Strantrol representative level

The Menu button can be used with some applications to access the Manager level. Your Strantrol Representative also uses the Menu button to access security and troubleshooting menus. After the menu button is pressed, the controller prompts you for an access code.

#### **Modes**

In Display or Operator levels, there are two modes (or parameters):

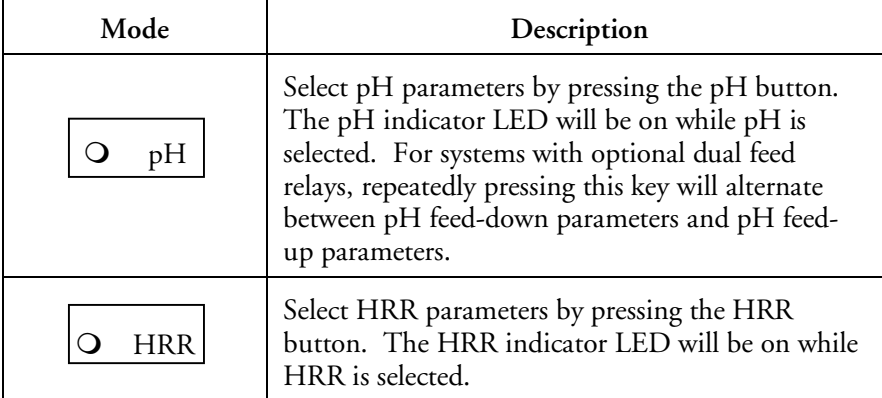

Message--[Not Active] Some modes will be listed as [Not Active] when selected.

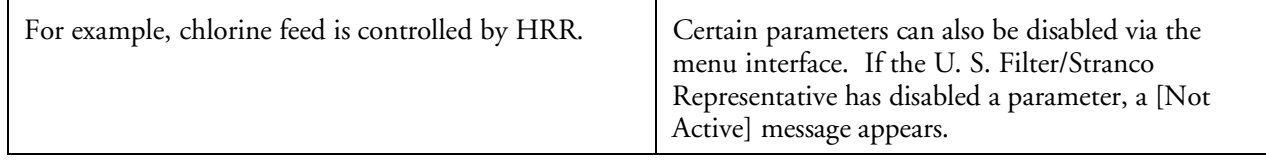

#### **Display Level**

What To Expect Display level allows you to **view** the current settings or alarms for pH and HRR.

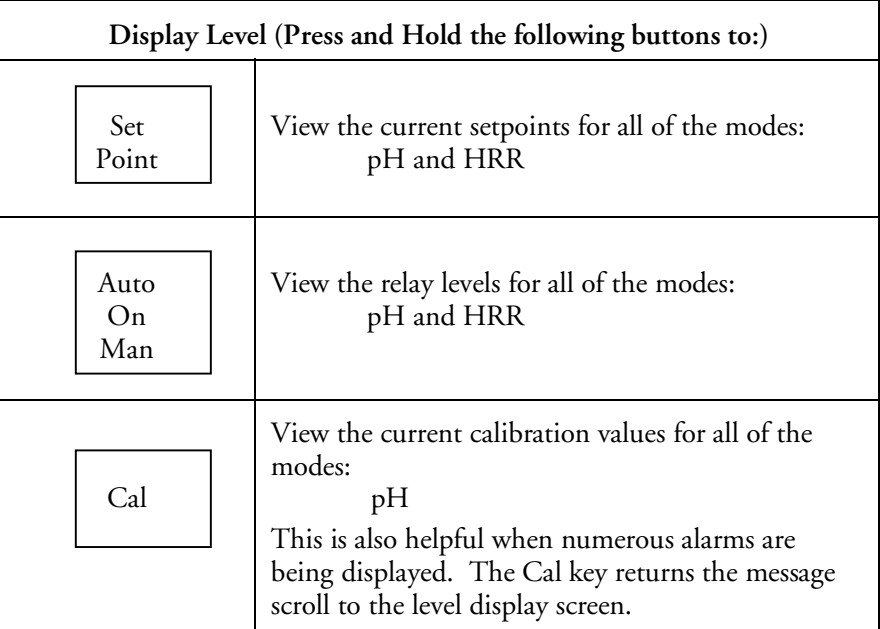

**The three buttons (illustrated above) allow you to view setpoints and feed mode status.**

**Operator Level** What To Expect The Operator Level allows you to EDIT settings for pH and HRR. Prerequisite In order to use the Operator Level, have your supervisor or the Strantrol Representative provide you with information regarding the Parameter Access Key.

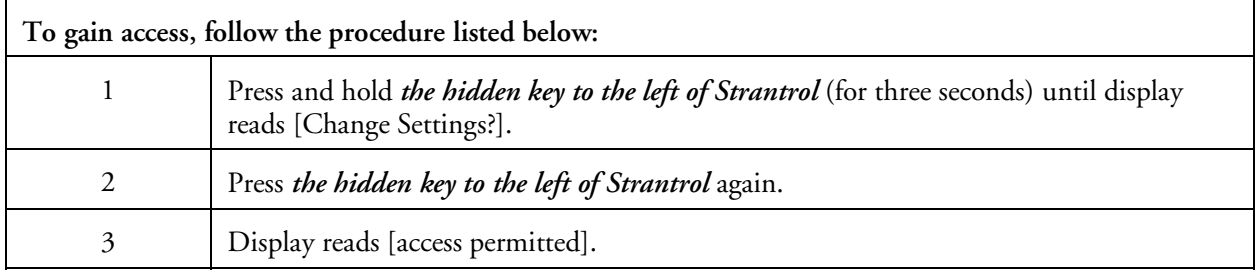

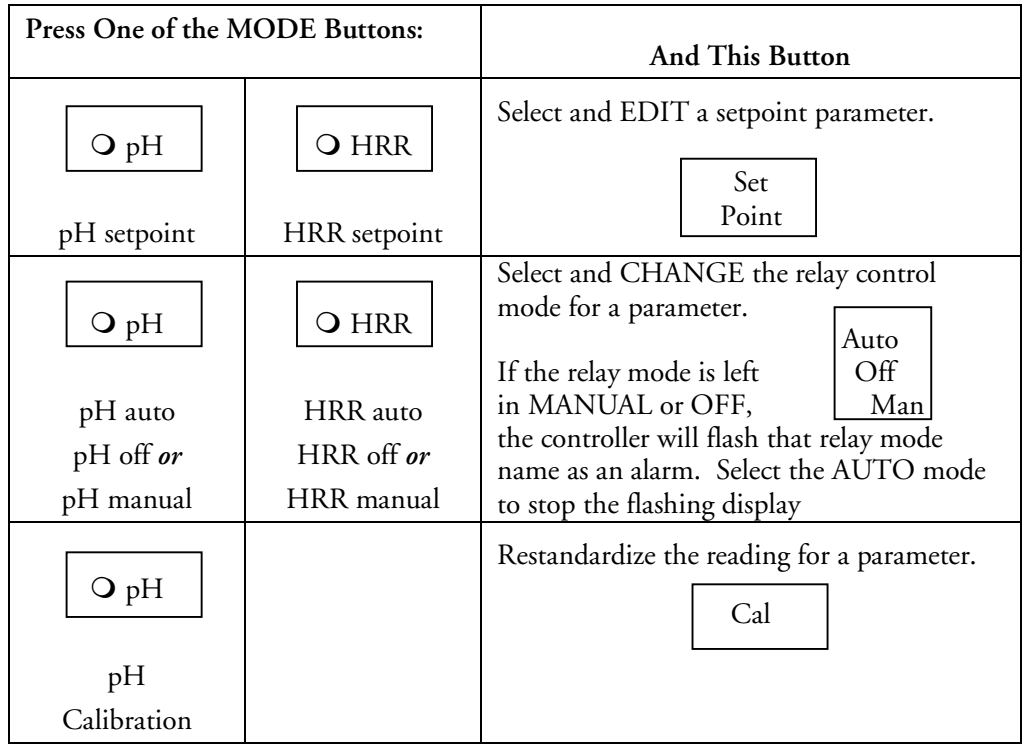

Arrow Keys:<br>
The arrow keys allow you to increase or decrease the values that appear<br>
Select/Enter
in the numeric display. Numerical values can be changed one digit at a in the numeric display. Numerical values can be changed one digit at a time, starting at the far-left digit. The underscore under a digit serves as a "cursor" and indicates the digit to be modified.

> Arrow keys are also used to change relay modes from Auto to Manual to OFF.

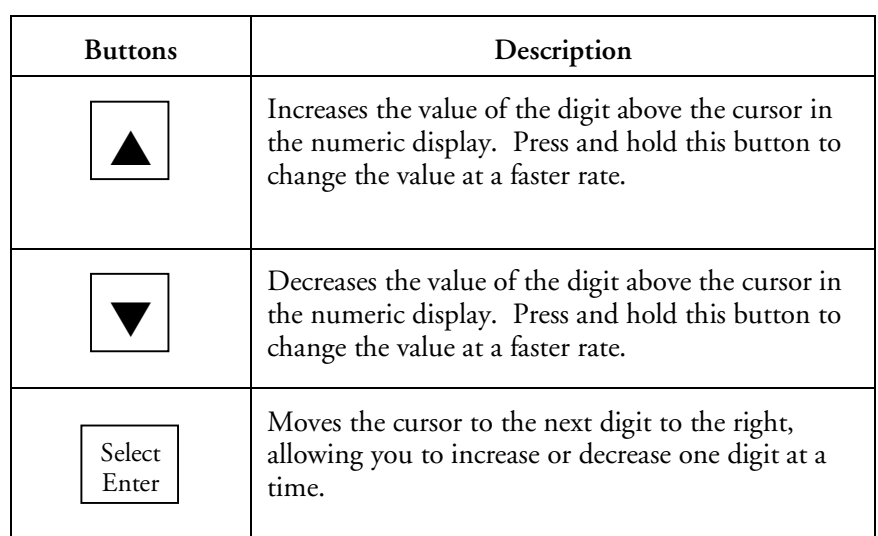

## **Quick Reference Guide - Functions & Access Levels**

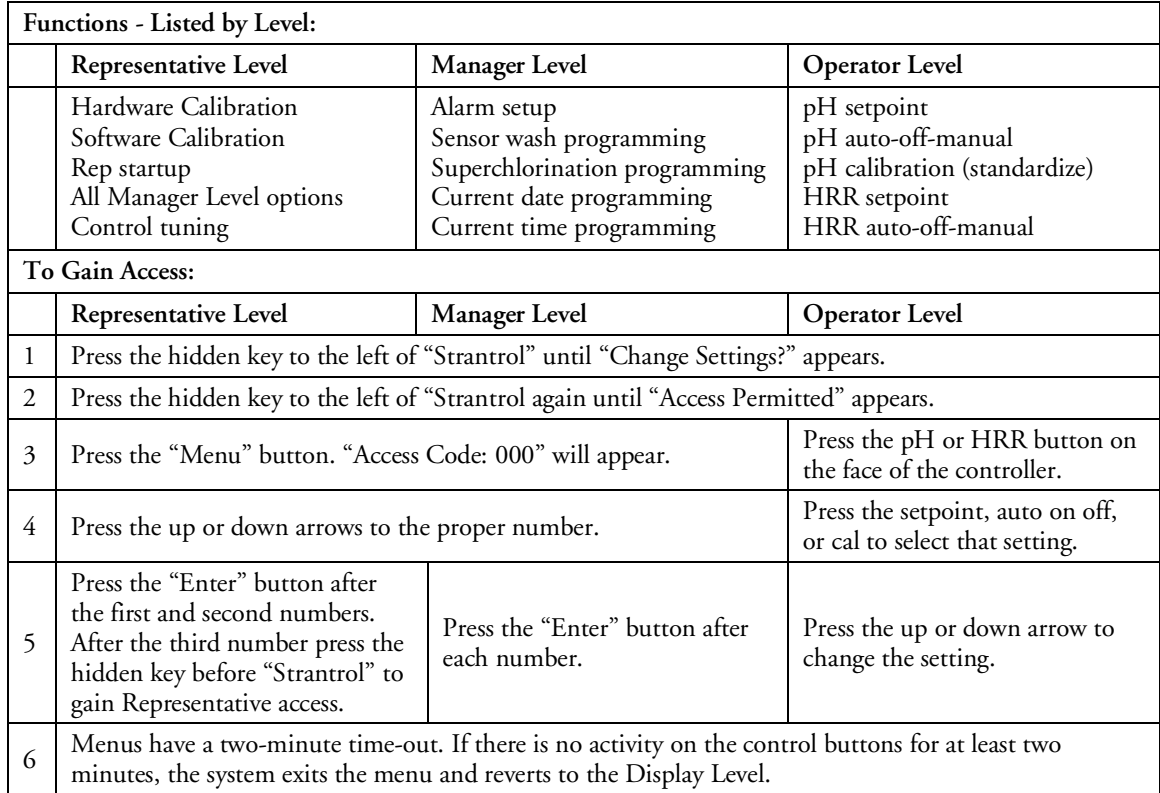

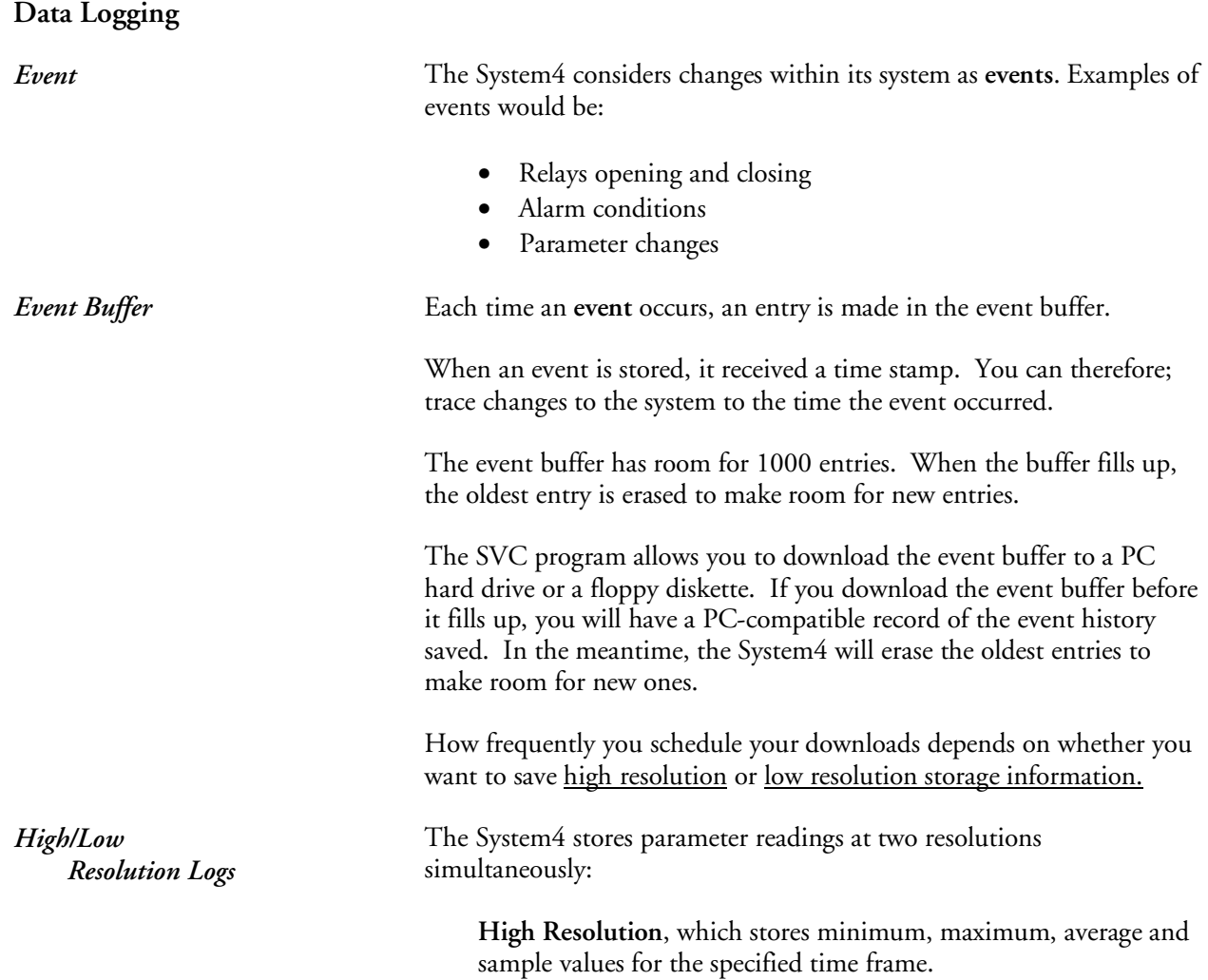

**Low Resolution**, which stores minimum, maximum, average and sample values for the specified time frame.

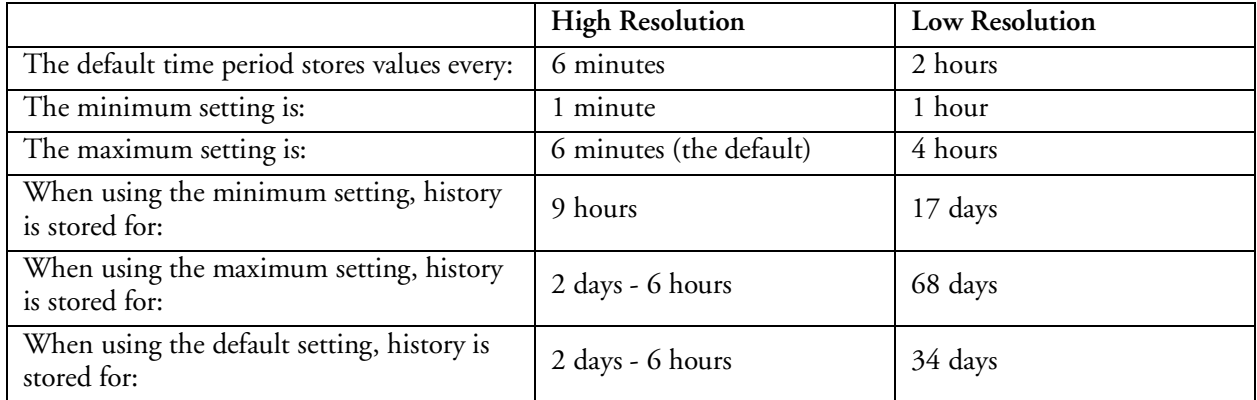

The amount of time that history is stored represents the maximum amount of time you can schedule downloads. For example, if your high resolution is set at the default, you must download high-resolution data every 2 days -6 hours. If you wait 2 days - 7 hours between downloads, System4 will erase the oldest information in the buffer in order to make room for the new information.

#### **Control Logic & Functionality**

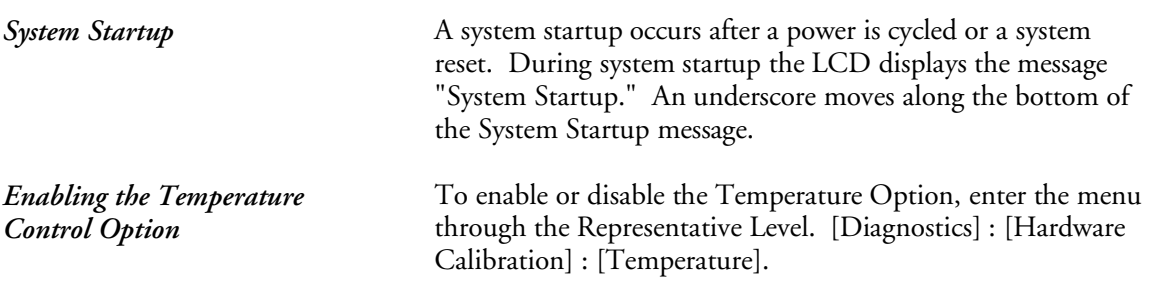

Here is some useful information on the ranges and resolution of pH and HRR.

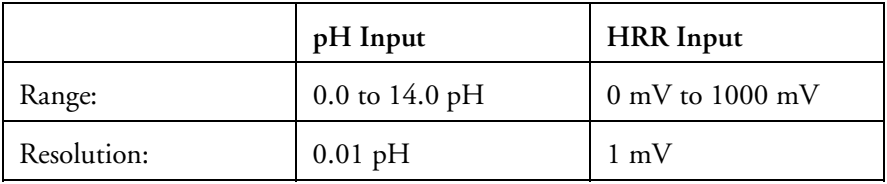

#### **Parts and Supplies**

You may order parts needed below from your local representative or by calling your local USFilter Stranco Products office and ask for Aquatic Customer Support. If you need any other parts for your Strantrol System4, contact your local Strantrol representative or your nearest USFilter Stranco Products office. Your nearest USFilter Stranco Products office is listed on the back of this manual.

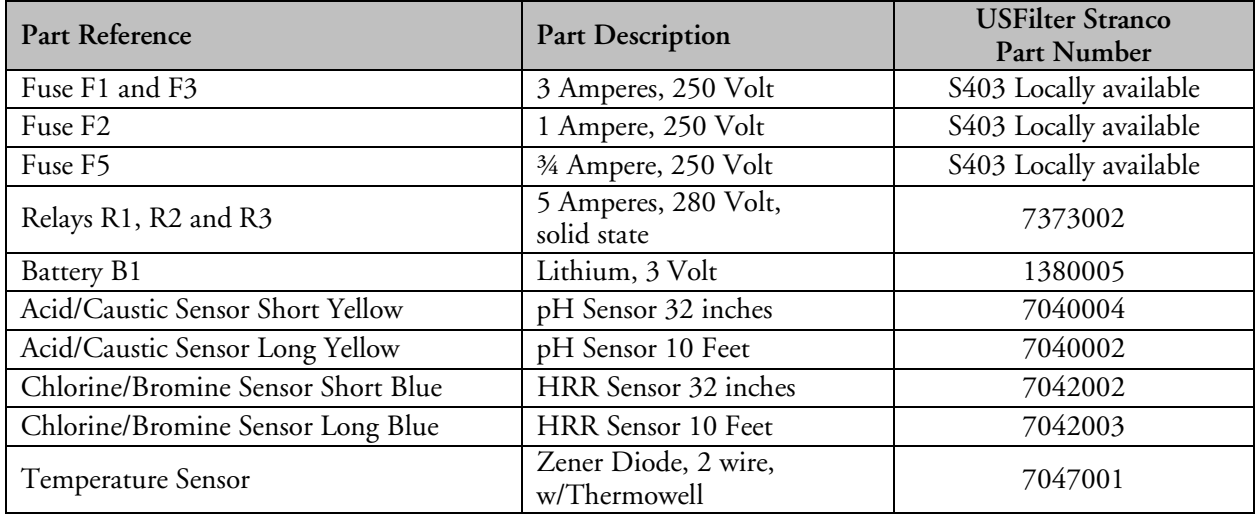

#### **Controller Maintenance**

#### **Manual Sensor Cleaning**

Sensors will operate best when cleaned monthly.

To manually clean sensors:

- 1. Turn off power to chemical feeders.
- 2. Close the sample stream supply valves.
- 3. Unscrew the sensor from the flowcell.
- 4. Using a toothbrush, scrub the tip of the sensor with a liquid detergent (i.e. dawn, palmolive, generic dish soap, etc.)
- 5. Rinse the tip with clean water.
- 6. Shake down sensor to allow the gel to flow towards the tip.
- 7. Return the sensor to the flowcell.
- 8. Restore water flow immediately. Adjust water flow to the recommended  $2 20$  psig. Make sure the psig is constant within 5 psig for accurate readings.
- 9. After sensor cleaning, reading will shift. Allow about 30 minutes to 1 hour for sensor to recover.
- 10. After sensors recover, restore power to chemical feeders, take water test and calibrate if needed.
- 11. You may have to do a slight calibration or change of HRR setpoint the next day.

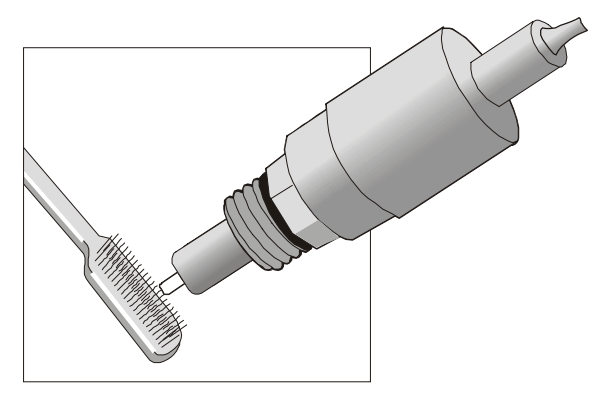

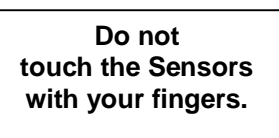

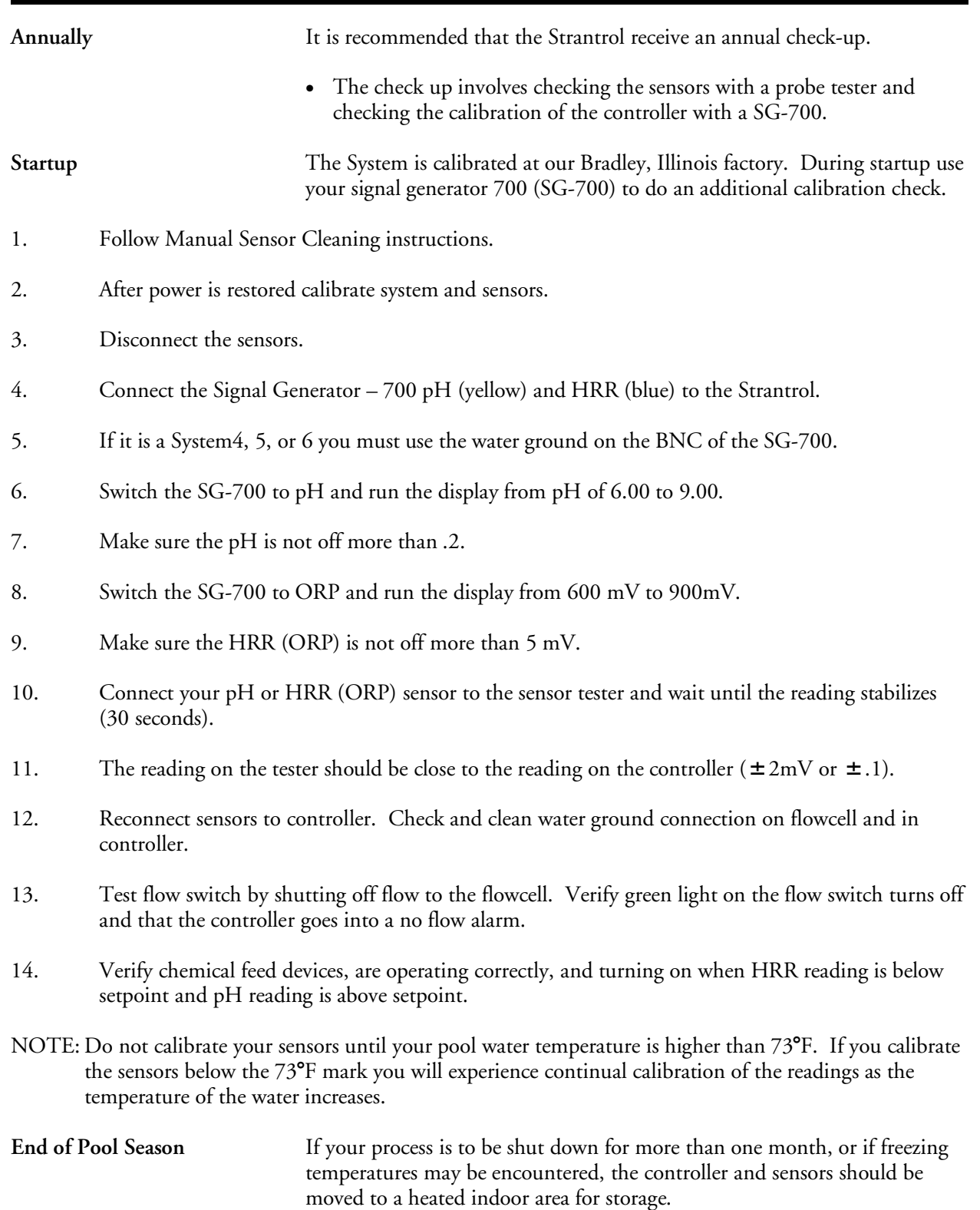

• When storing sensors, immerse the tips in a small container of water to keep them from drying out. Threaded caps are supplied with the electrodes for this purpose.

#### **Basic Control Theory**

The functions of the Strantrol SYSTEM4 can be compared to your home thermostat.

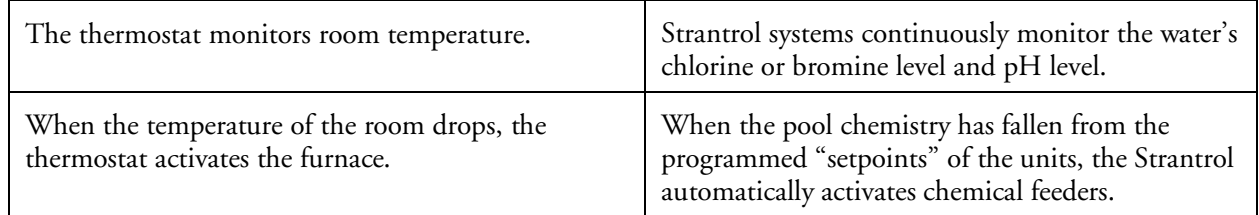

#### **Process Overview**

A simple overview of inputs and outputs appears in the table below.

A continuous sample of water is brought from the filter system to the sensors in the flowcell. A sample valve on the flowcell allows you to test the same water that the Strantrol system is sensing.

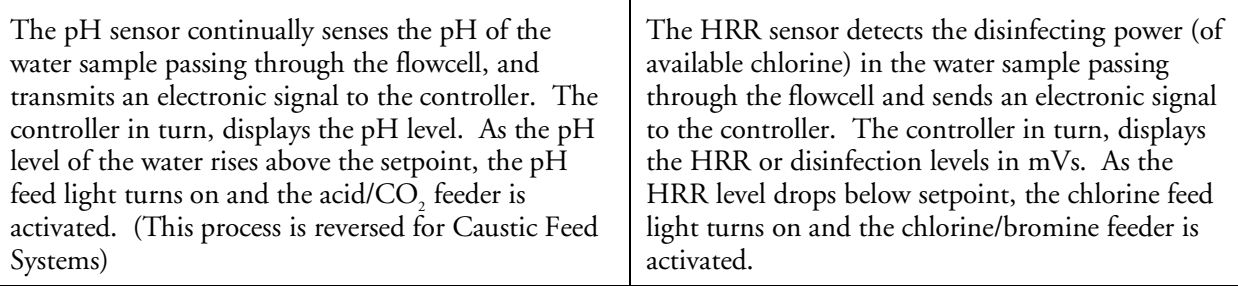

When the water chemistry returns to the desired setpoint level, the controller shuts off the appropriate feeders until additional chemical feed is needed.

Each channel of the system can provide chemical feed proportional to demand.

#### **Time-Based Proportional Feed**

Proportional feed is a safeguard that reduces "overshooting" the chemical level. Your Strantrol controller actually adjusts the rate at which the feeder delivers chemicals to the pool by varying the "on" time. The "on" time is based on precise measurement of the rate of chemicals being consumed by the bather load in the pool. The proportional feed capability sets Strantrol apart from simple "on/off" controllers which are not capable of feed rate adjustments in response to changing water conditions. In addition, other controllers that do have the ability to change feed rate do not continuously change feed rate based on demand.

**Adjustable Pump Operating Times**

If the chemical level of the water sample is barely below the setpoint level, the chemical feeder pumps only about 10 seconds out of every minute. The further away the chemical level is from the setpoint level, the more seconds per minute the feeder pumps. At a certain distance away from the setpoint level, the chemical feeder will run continuously to catch up quickly.

As the water chemistry level re-approaches the setpoint level, the controller again limits the feeder to diminishing parts of each minute until the setpoint level is reached and the chemical feeder stays off.

**Feed Failsafe Alarm**

The Strantrol system contains a feed failsafe alarm (visual) and shutdown. Under normal conditions, the Strantrol system returns the water chemistry into balance in minutes. However, if a chemical feeder runs continuously for a programmable time (factory default is over four hours) without catching up, the Strantrol assumes a problem has occurred and shuts down that side of the chemical feed system.

• The alarm light comes on and a feed failsafe message is displayed, alerting you to a feeding problem. After correcting the feeding problem, you may reset the controller by pressing the Fail/Safe reset button.

**NOTE: You should always examine the Chemical Feed System when a failsafe alarm occurs, before resetting the failsafe timer.**

# **Control Tuning - Chapter 4**

#### **pH Control Options**

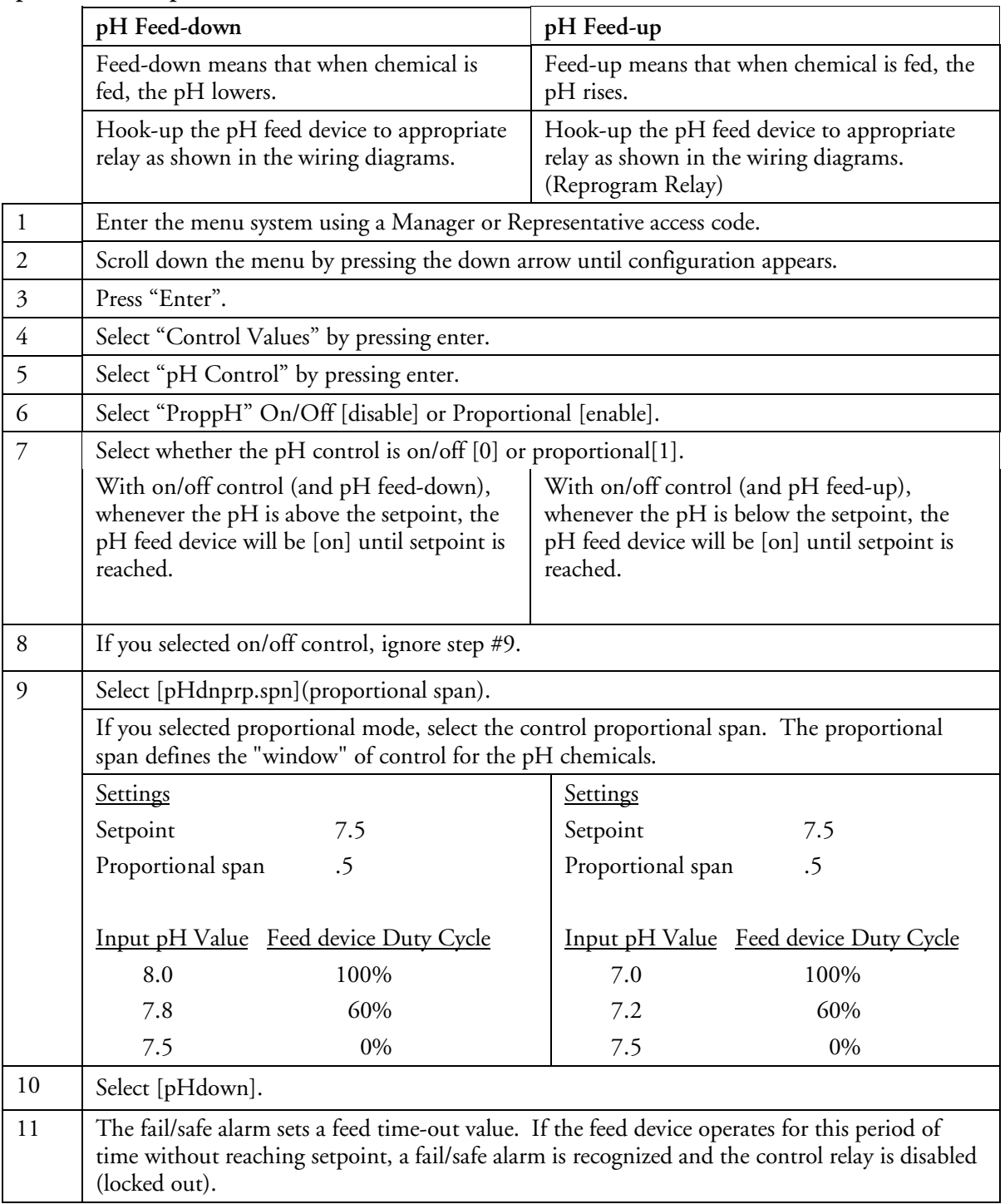

#### **Chlorine or Bromine Control Options**

Hook-up the chlorine (or bromine) feed device to the appropriate relay. Action of chlorine feed device will be controlled from an HRR sensor.

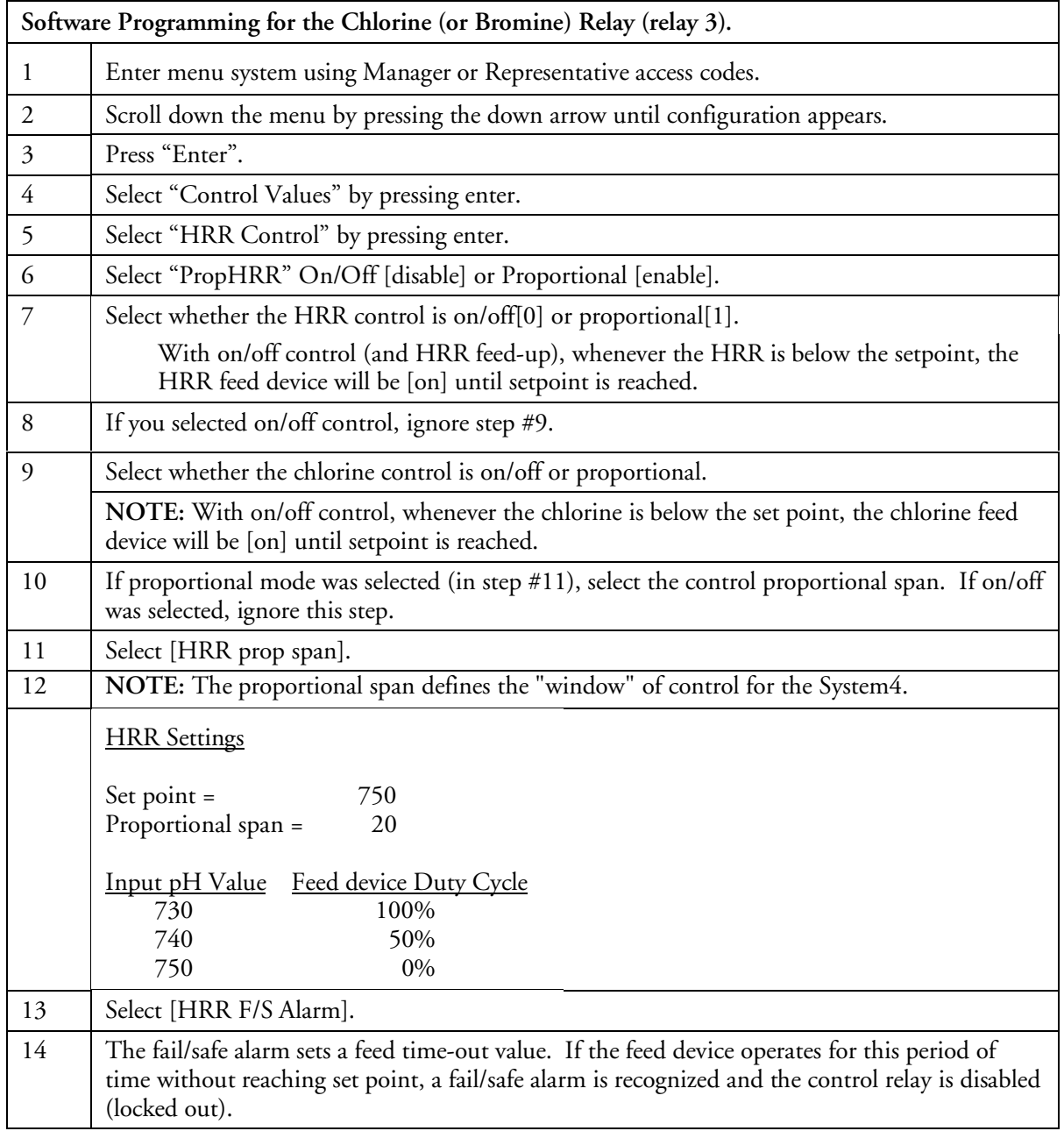

## **Menu Options - Chapter 5**

#### **Menu Tree — Reference Guide**

This section outlines the options that may appear in the Strantrol System4 menus. The menu hierarchy is represented by the indented options. (For example, the pH Low Alarm can only be accessed from the Alarms menu.) Some options may not appear, depending on how your authorized Strantrol Representative set up your system.

An "R" indicates that this option appears ONLY under Strantrol Representative access.

The brackets ( ) indicate the default values that were shipped on the ROM chip.

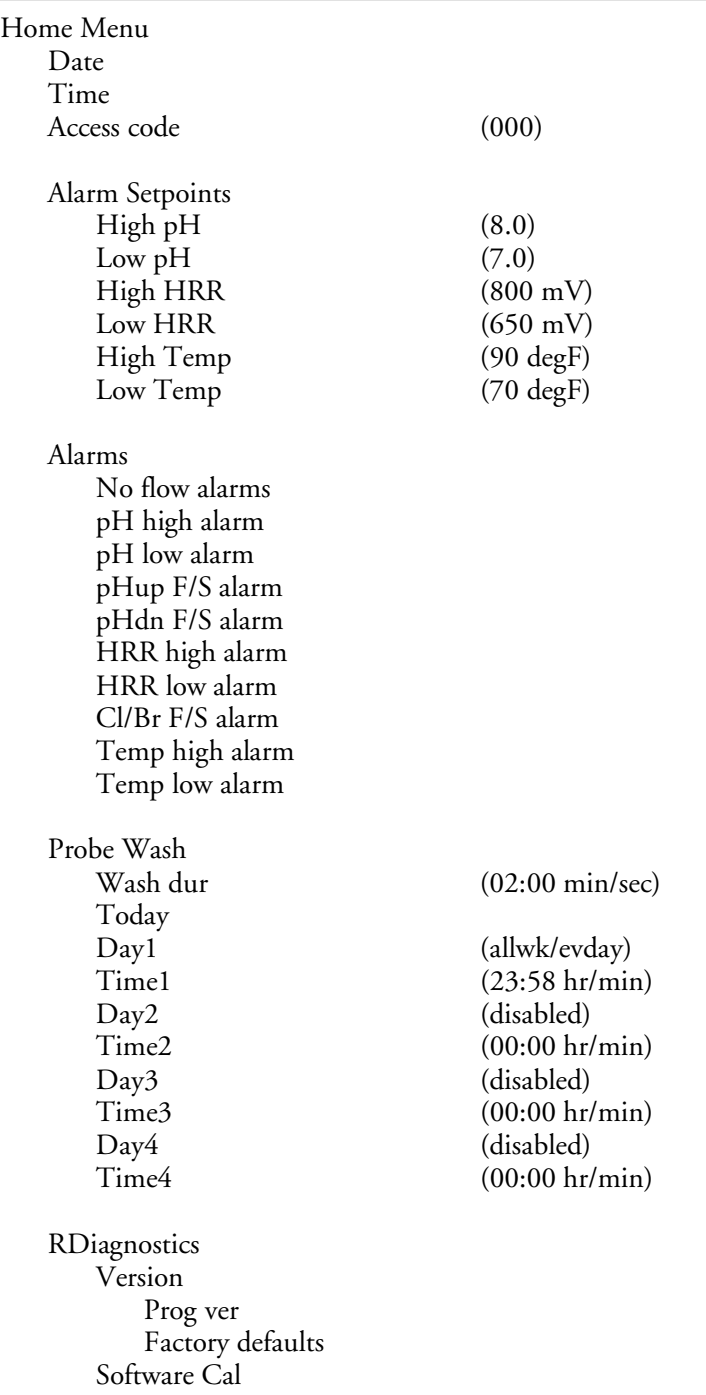

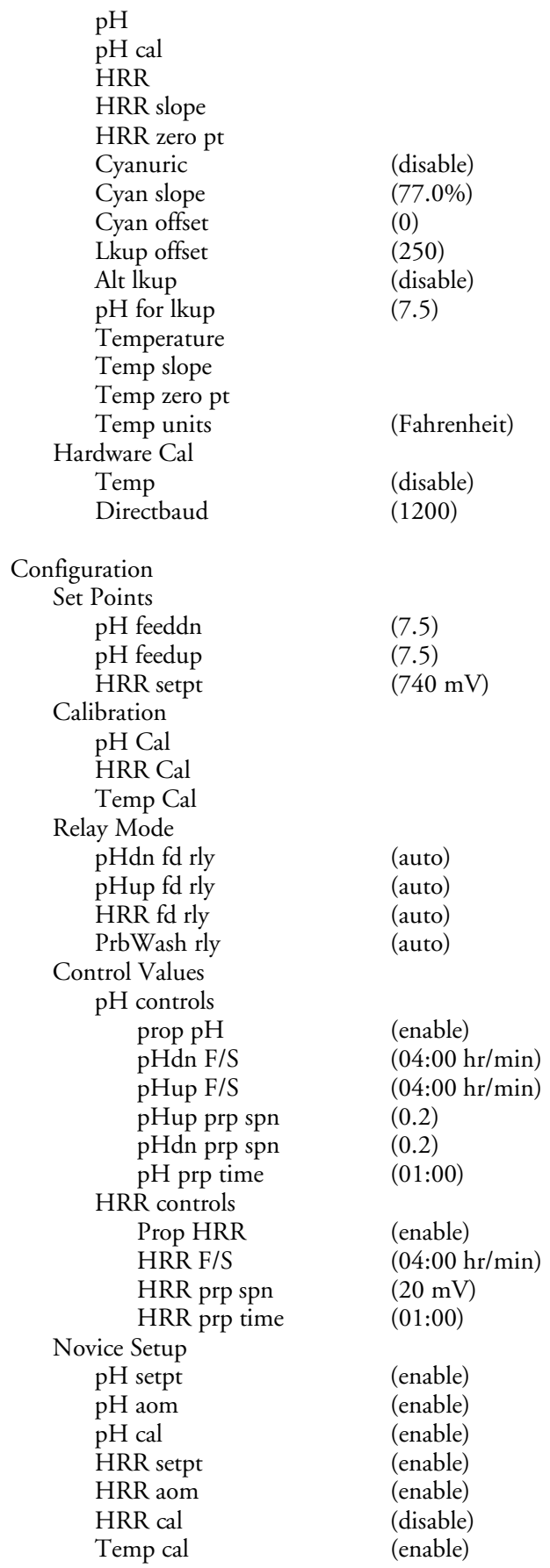

#### **Menu Options**

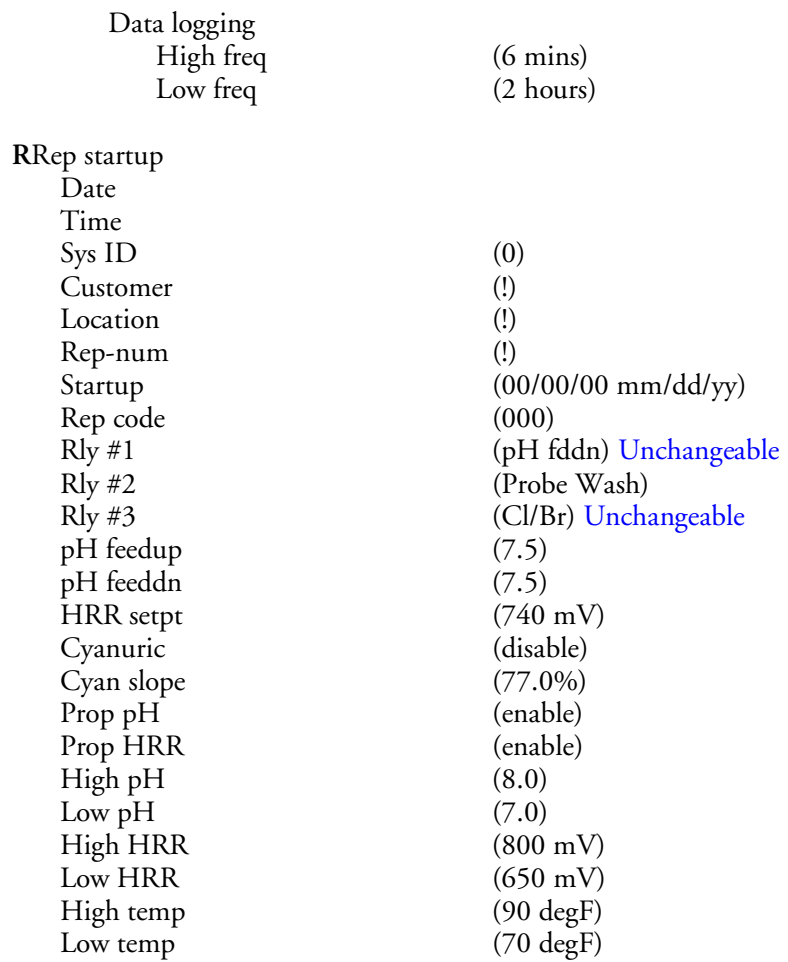

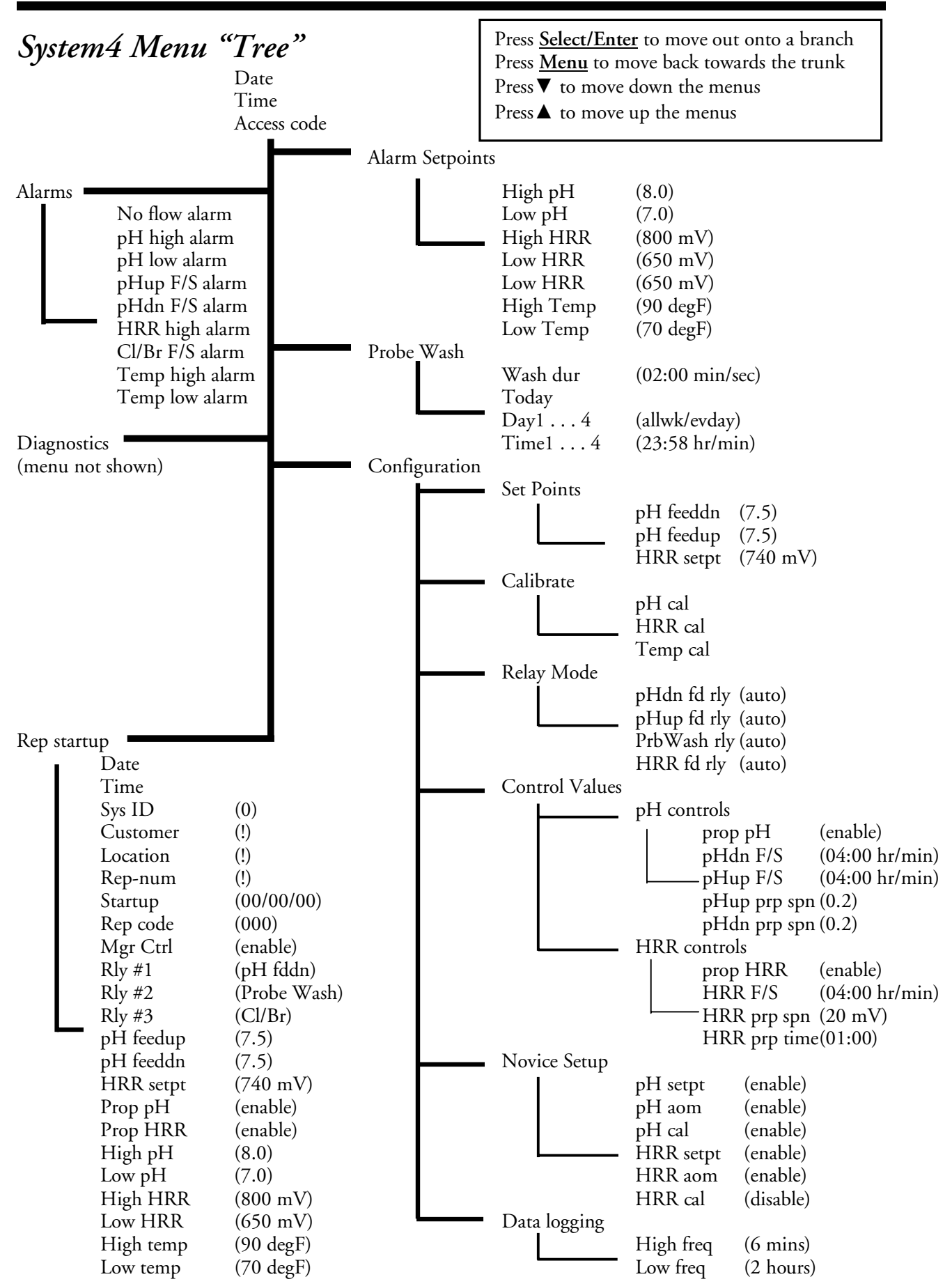

## **Sensor Wash Option - Chapter 6**

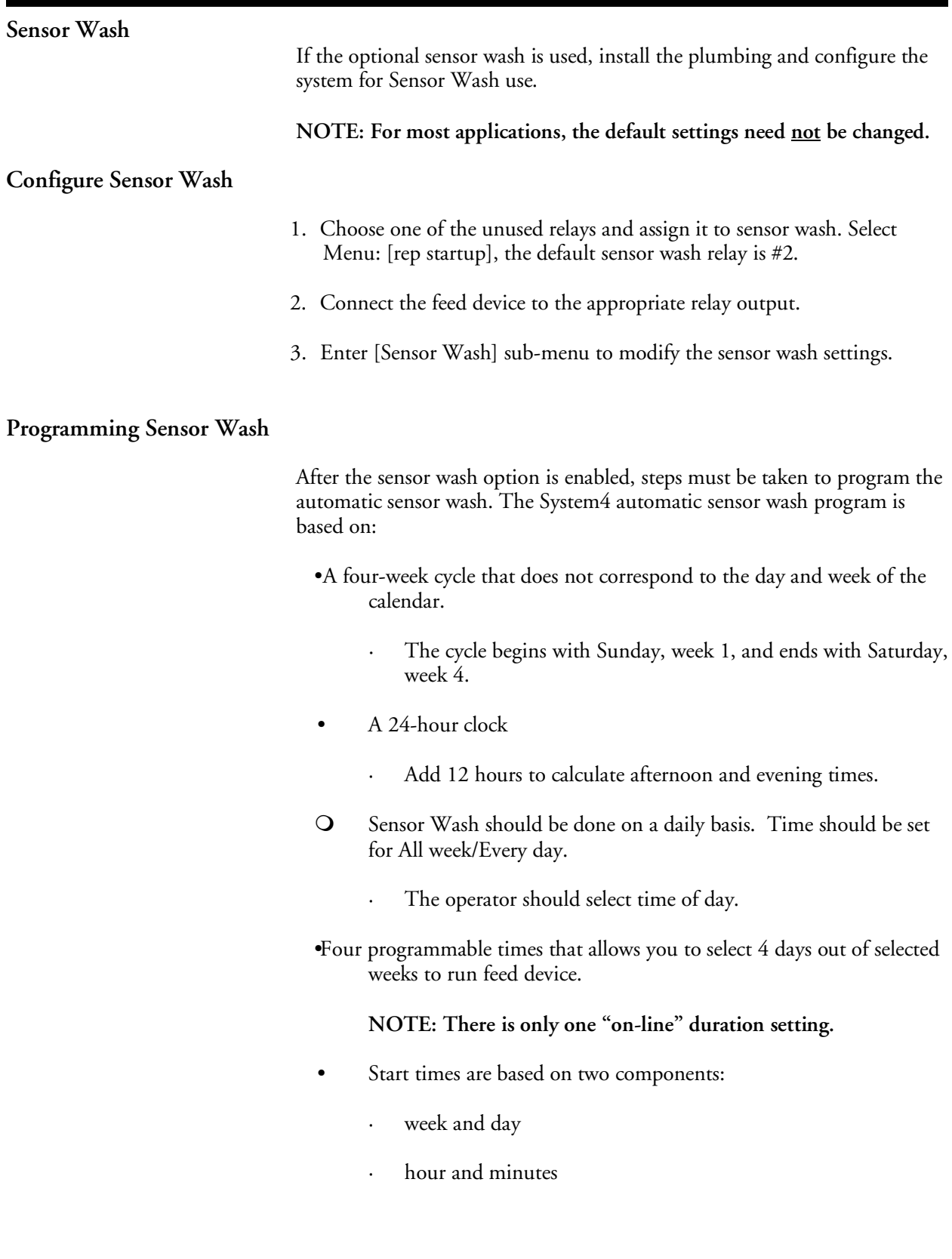

#### **Menu Displays**

An explanation of the controller displays is presented in the following table.

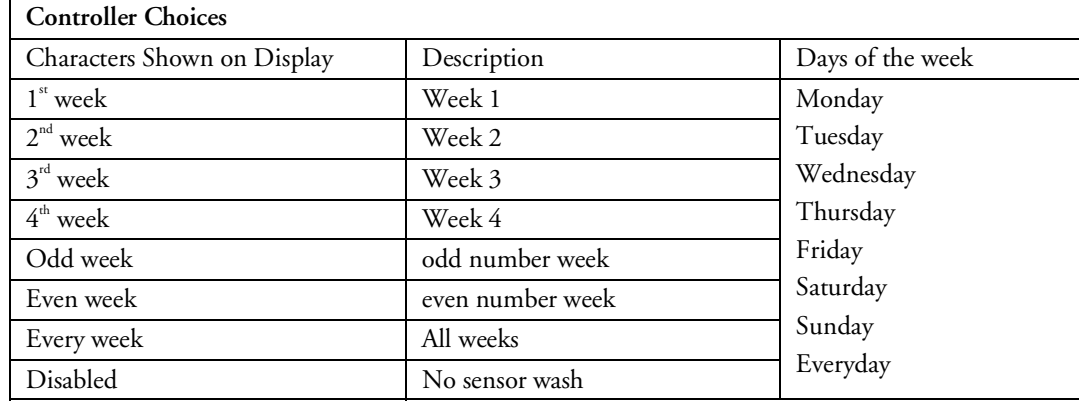

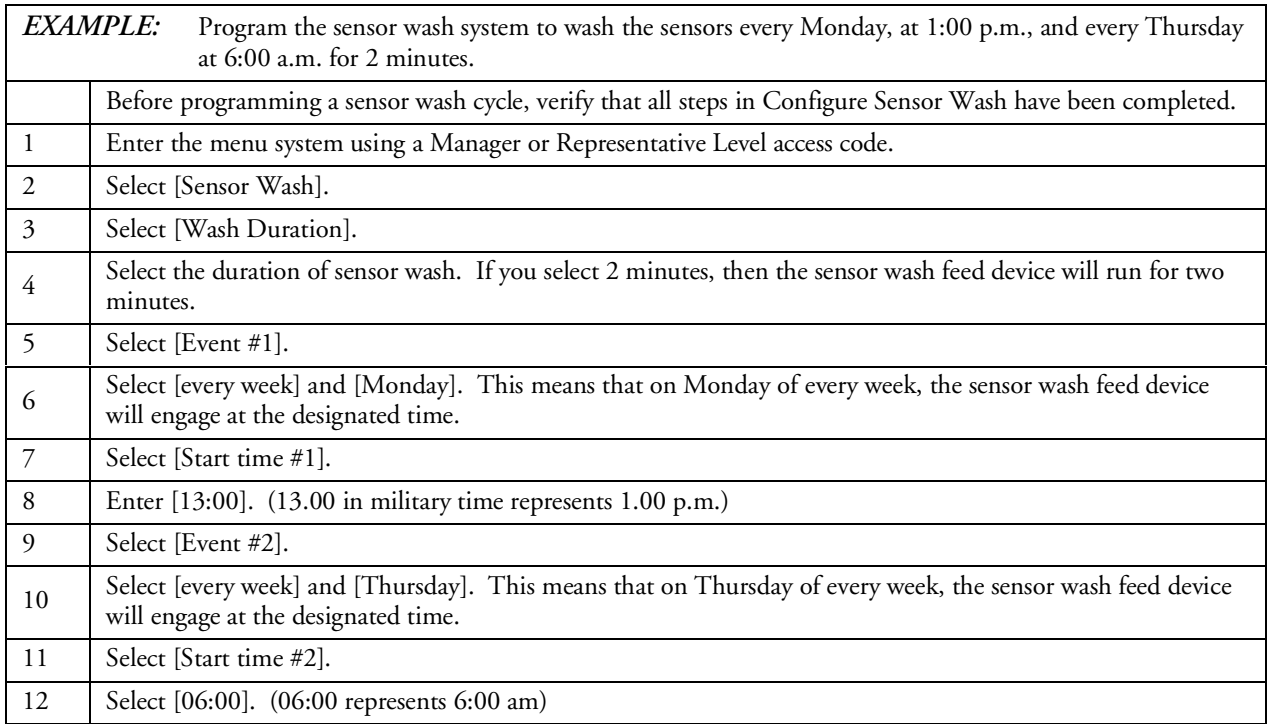

**NOTE: This example is being used to demonstrate how the sensor wash timer is set-up. Sensor wash should be initiated every day.**

#### **Introducing Strantrol Virtual Controller (SVC)**

#### **Welcome to Virtual Controller**

Welcome to Virtual Controller, the premier Strantrol remote control program.

Strantrol Virtual Controller gives you full access to all operation and setup features of your Strantrol Water Quality Controller from virtually anywhere in the world. By equipping your desktop or laptop computer with a simple modem, you can access, monitor, control and analyze critical water quality standards maintained by your Strantrol instrument. It is no longer necessary to physically visit each instrument in order to fine-tune a setpoint, adjust a critical alarm point or simply view the status of the system. With Virtual Controller, a few clicks of the mouse is all that is necessary to effectively manage your water quality program.

Virtual Controller is easy to install and use. It is not necessary to be a computer whiz in order to enjoy the full benefits of this state-of-the-art telecommunications program. Its intuitive interface will have you up and running in just a few minutes. All the same, we recommend that you take the time to read this documentation in its entirety so you can utilize each feature to its fullest.

#### **Benefits and Features**

Here are some of the benefits and features of Virtual Controller:

- Feature: Virtual Controller is easy to use.
	- Virtual Controller takes advantage of the WindowsTM user interface. If you are familiar with Windows, you are familiar with Virtual Controller.
	- Virtual Controller in many ways mimics the operation of your Strantrol controller, ensuring a consistent user interface.
- Benefit: Virtual Controller saves time and resources.
	- By accessing your Strantrol through Virtual Controller you and your staff avoid time-consuming site visits to simply check up on the water quality, saving time and resources.

**Strantrol Virtual Controller (SVC)** *Standard Version*

**What You Need**

In order to install SVC on your personal computer and connect to a Strantrol System4, you will need the SVC Install disks and the phone number or direct connect cable required to access your Strantrol control system.

#### **Starting SVC**

To install SVC using Windows 3.1 or Windows 95

- 1. Insert Program Disk 1 into 3 ½ Floppy Drive
- 2. From the "File" menu in Program Manager of Windows 3.1 or under "Start" of Windows 95 choose *Run*
- 3. Type A:setup or B:setup and press *enter*
- 4. Follow the instructions on the screen

Once SVC has been installed on your system, it can be started by opening the *Strantrol Virtual Controller* Program Group and double clicking on the SVC icon.

When SVC starts for the first time, you will be asked to enter a new site name. Enter a name that will clearly identify the site. Don't be concerned about making a mistake, you can change the name later. You can even accept the default name *New Site: #1* if you wish.

#### **Getting Connected**

You must make several selections in the "Connection Menu" (under the "General" pull down menu on Site Database Screen) and specify the com port and baud rate (under "Settings" menu) before SVC can access System4 controller. After making these selections, you may click on the telephone icon or under "SITE" menu select "Monitor".

You will then be required to enter the Access Code for the System4. If you do not have an access code you will be allowed "view only" access. The Standard Version SVC users will view the menu tree.

#### **Menu Tree**

On-line pH and HRR values are displayed on top of menu tree options. To change these features click on the desired option. Programmable values will be displayed on the right hand side of the screen.

#### **Download Data**

You may download data two ways, one way is to download the text and the second way is to download the graph.

- To download the System4 into a graph format you must do the following
- While you are monitoring the System4 on the menu screen click on  $\|\cdot\|$  the icon in the top left hand corner.
- From the Site Database click on the graph icon.
- This will switch you to the graph screen.
- A dialog box will appear click **OK.**

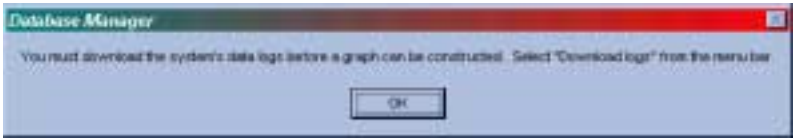

- At the top left of the screen select **Download > Logs …** Logs Settings **Connection Manager** • A dialog box will appear click **Yes.** 2) All monitor sessions and log views (for other sites) will be suspended. Continue? Yes No.
- Strantrol Virtual Controller (SVC) will start to download your System4.

By selecting "Download Text Only" under "SITE" menu in the site database, you will download the data in text format from the System4. When downloading data from a System4, you will be prompted with a window, "Enter Prefix for Export Files". Here specify a file name which describes your System4 site. SVC will download all the Hi, Low, Event and Status logs for you and store them under C:\svc\logdumps\.

You can view these files using any word processor. These files are saved as Text files with extension \*txt.

#### **How to Graph Your System4 Text Download Using Excel.**

#### **Downloading System4 Text**

- Begin monitoring session with your System4
- After monitoring session begins click on the  $\|\cdot\|$  icon at the top left of the screen
- The Site Database will appear.
- Click on Site, then Download Text only

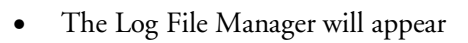

- Enter the name you would like to save the download as and click on **OK.** *Hint: the file name should not have any spaces or periods. (max 8 characters)*
- The Connection Manager will appear. Displaying the status of your download

*Note: Once the text is downloaded SVC, the path that your logs can be found is in C:\SVC\LOGDUMPS and will be a notepad format. Unless you have changed the location of SVC.*

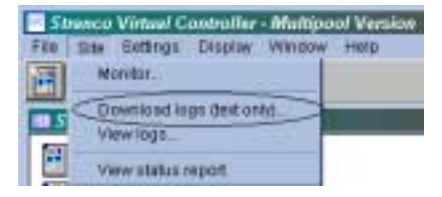

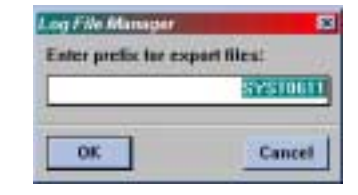

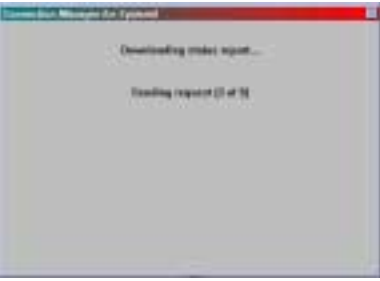

**Opening Your System4 Download Through Excel**

- Open your Excel program.
- **Click on File and Open then choose path C:\SVC\LOGDUMPS.**
- Select "All Files" in the **File of Type:** box

**The file extensions that will be available to you are listed below with the information they provide below:**

- **\*.evt –** this file has the events of the pumps and alarms. For instance, when and how long the pumps have been running. *Note: \*.evt will not be graphed*
- **\*.hi –** this file is the high resolution of the pH, HRR, and temperature. It is referenced as high resolution because the intervals in which the controller logs the readings are every 6 minutes.
- **\*.lo** this file is the low resolution of the pH, HRR, and temperature. It is referenced as a low resolution because the intervals in which the controller logs the readings are every 2 hours.
- **\*.sta –** this file has the status of the controller. For instance, what are the current setpoints and alarms programmed in the controller. *Note: \*.sta will not be graphed*
- Select a file you would like to view. For this example I will choose my file with the **.lo** extension. Once I highlighted the file and clicked Open, an Excel **Text Import Wizard – Step 1 of 3** screen appears.
- Select **Delimited**
- Click on **Next >**
- **Step 2 of 3** appears and you will need to put a check in the box next to comma. This tells Excel to make a column separation at every comma.
- Click on **Next >**
- Step 3 of 3 appears the box next.
- Click on **Finish**
- The file will open with the pH, HRR, and Temperature (optional) separated in columns and each row is a 2-hour interval.

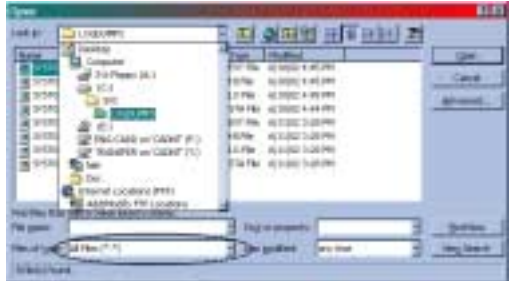

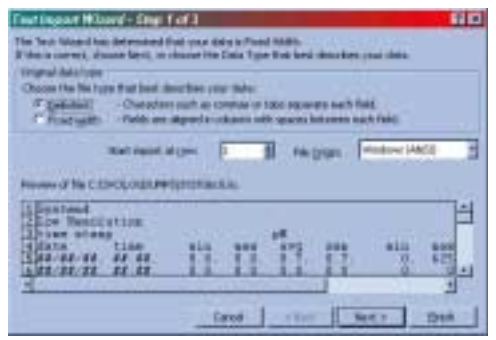

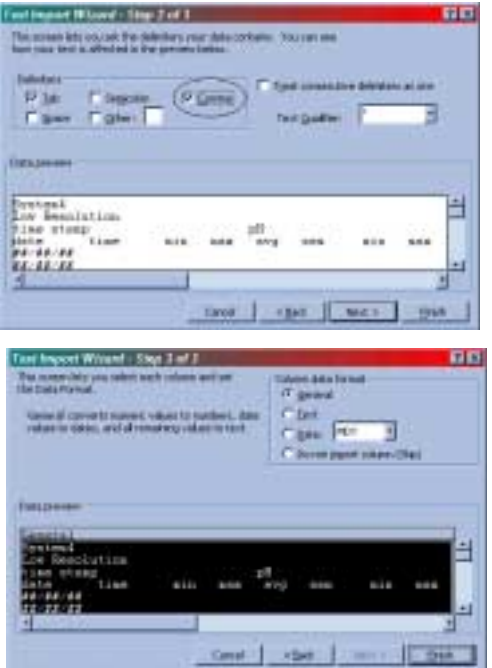

#### **Graphing in the Download in Excel**

• Now you have the text in your Excel with each parameter has its own column and each time interval has its own row.

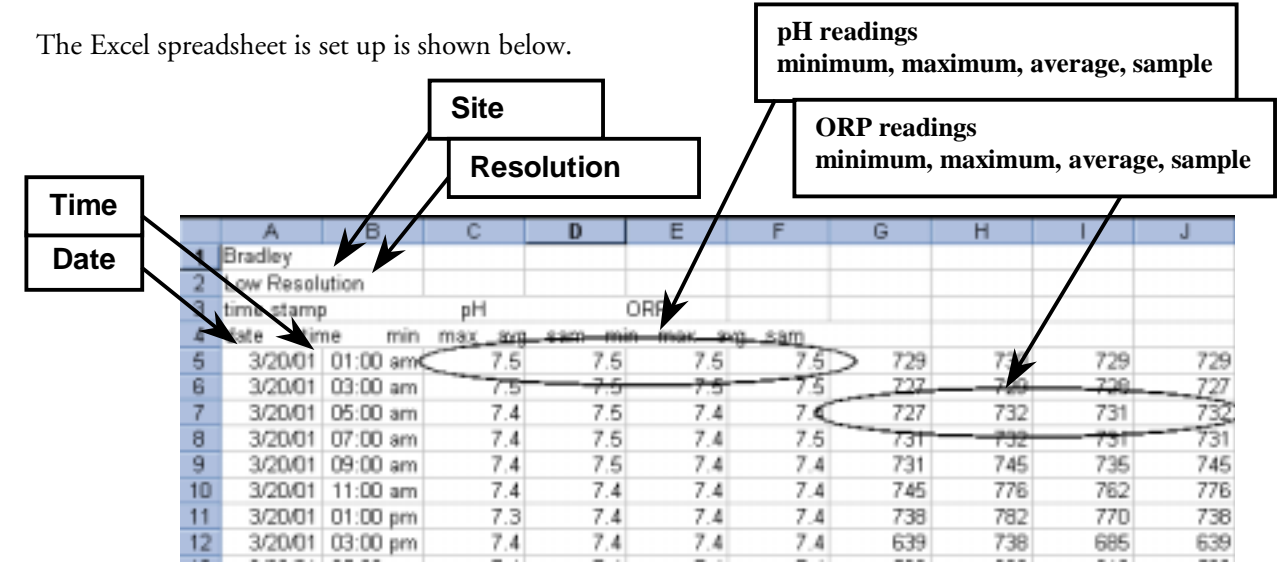

• pH, HRR and Temperature (optional) each have four readings minimum, maximum, sample, average. The readings are described below. *Note: sample will not be available in the \*.hi logs.*

Minimum – is the lowest reading that the System4 records in the programmed time interval. Maximum  $-$  is the highest reading that the System4 records in the programmed time interval. Sample – is the last actual reading that the System4 records at the end of the programmed time interval. *Note: sample will not be available in the \*.hi logs* Average – is the median of the minimum and maximum reading.

#### **Let's Graph ORP Sample and pH Sample**

- In this case they are the sample columns for both pH and ORP, which is the fourth column for each reading.
- On the Excel toolbar press the  $\|\mathbf{u}\|$  chart wizard icon.

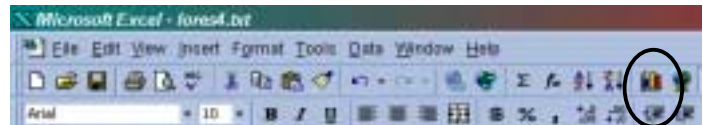

- The **Chart Wizard Step 1 of 4** will pop up on the screen.
- Choose line and the top left square for your graph
- Click on **Next>**

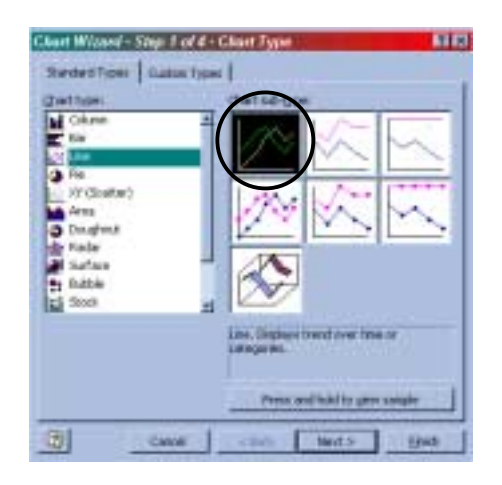

#### **Technical Guide**

- Step 2 of 4 will show up. **Source Data**
- You must select your data range.
- Click on the icon to the right of the **Data range**: box
- Click and hold on cell F5 and drag the box to include all the pH values you wish to view.
- Take your finger off of the mouse
- Use the scroll bar to bring view the top of the page.
- Press and hold down the Ctrl key
- Click and hold on cell J5 and drag the box to include the same amount of ORP values as pH values.
- The two columns should have a dotted box around the individual columns.

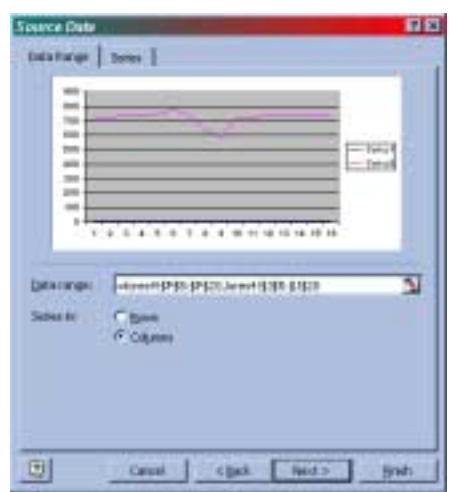

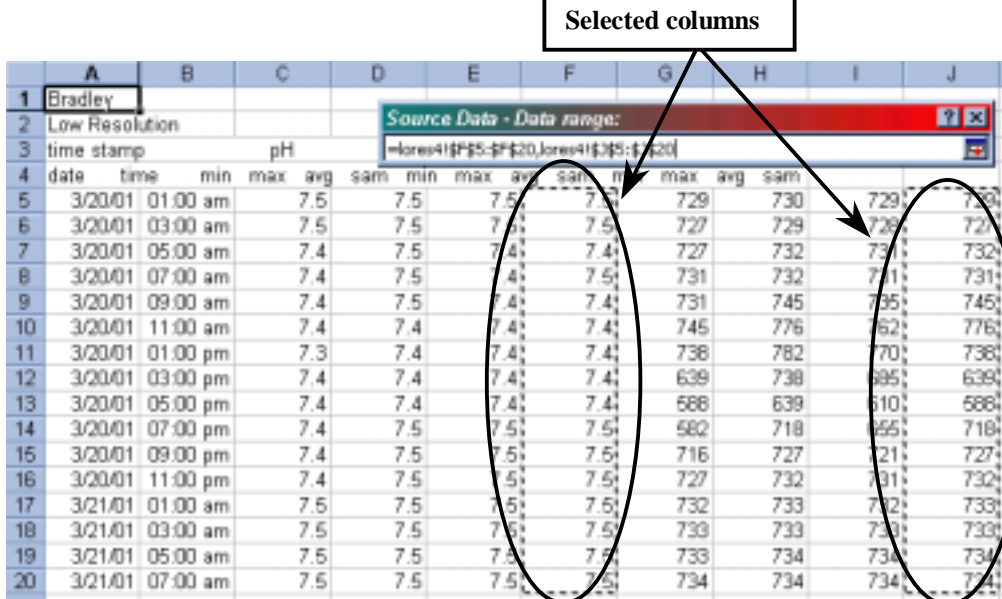

• In the **Source Data – Data range**: box click on the icon to the right of the box.

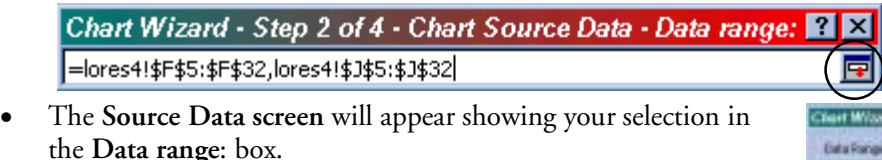

- Click on the **Series** tab at the top left of the screen
- In the Series box highlight Series1
- In the **Name**: box type in pH
- Highlight **Series2** (Series1 will change to pH)
- In the **Name**: box type in ORP
- Click on **Series2** again (Serie2 will change to ORP)
- In the **Category** (X) axis labels: box click on the icon  $\mathbf{R}$  to the right of the box.

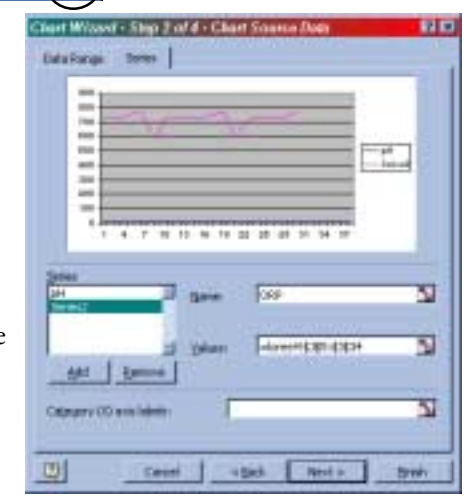

• Click and hold on cell A5 and drag the box to include all the days and times you wish to see on the x-axis.

#### **Box the cells that include your dates**

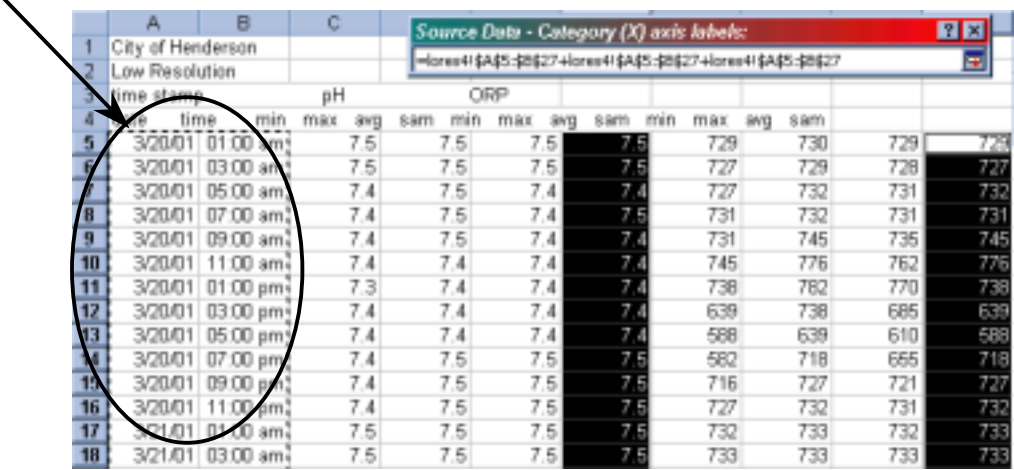

• In the **Category (X) axis labels**: box click on the icon to the right of the box.

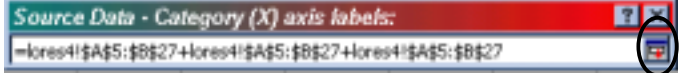

- The Source Data screen will appear showing your selection in the **Category (X) axis labels**: box.
- Click **Next** > button

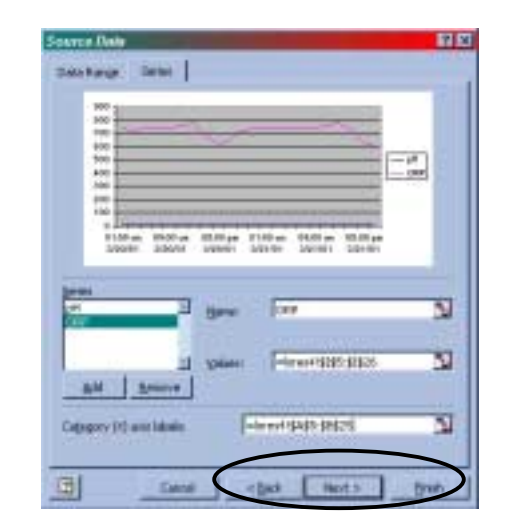

- Type in the Site name for the **Chart Title**:
- Type in Time for the **Category (X) axis**:
- Leave the **Value (Y) axis**: blank
- Click **Next** > button

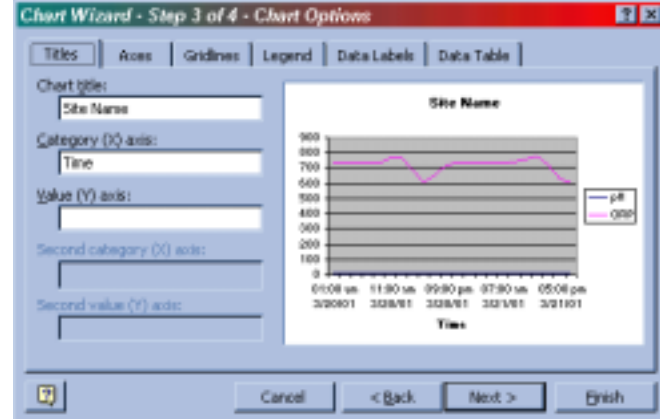

#### **Technical Guide**

- Step 4 of 4 will appear.
- Click on the circle to the right of **As new sheet**:
- Click **Finish**

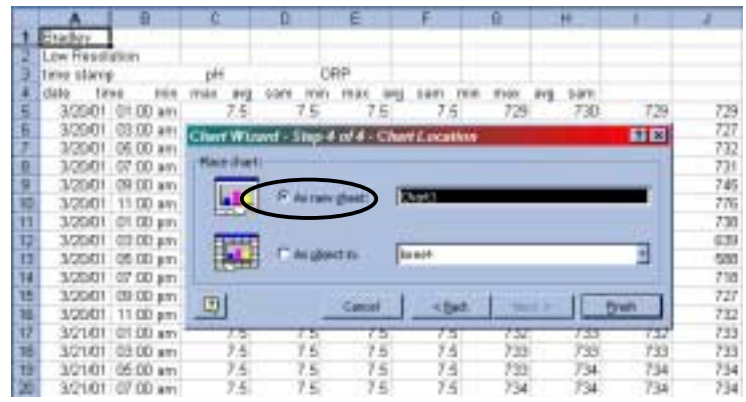

#### **Changing the Look of Your Graph**

The graph will pull up and you will only see the ORP with the pH at the very bottom of the graph.

• Left click on the pH line at the bottom of your graph.

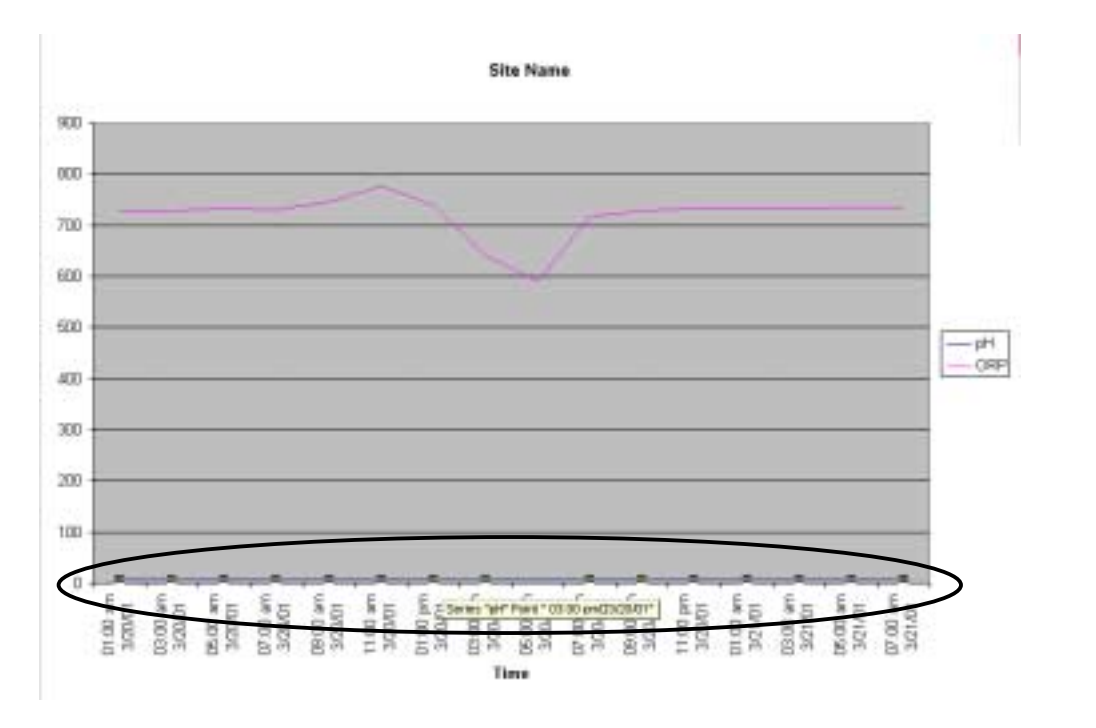

- Right Click on the line.
- Choose **Format Data Series**

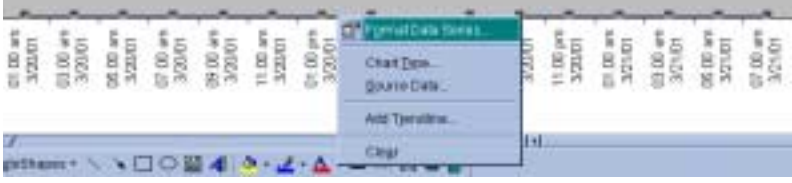

- Click on the **Axis** tab at the top
- Click on the circle that is to the left of **Secondary axis**.
- This will make the pH a secondary y-axis so it will be easier to see.
- Click **OK**

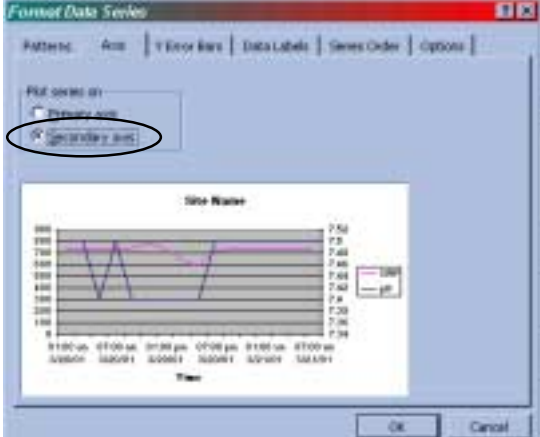

- You can change the y-axis resolution by clicking on the axis and then right clicking. An axis menu will pop up and you will select **Format Axis**.
- Click on the Scale tab at the top and change the minimum and maximum to the values you desire.
- In this mode you can change many things that have to do with the pH graph.
- The same can be done to the ORP graph.

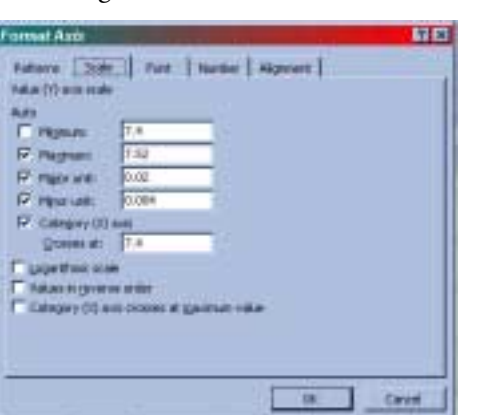

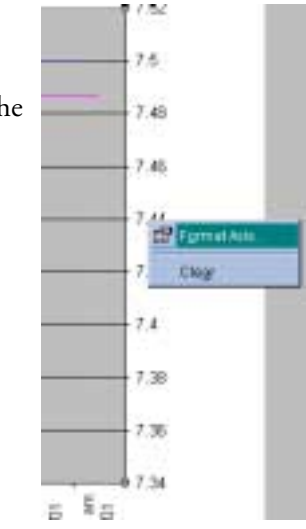

*Note: If you click on the item you want to change then right click a pop up menu will show up then you will be able to choose which screen and what you want to change.*

#### **Saving the File as an Excel File**

- In the top left corner click on **File** then **Save As** . . .
- The **Save As**. . . screen will appear
- In the **File Name** box type in the name you wish to call the file.
- From the Save as type: box choose the Microsoft Excel Workbook (\*.xls)
- Click on **Save**.

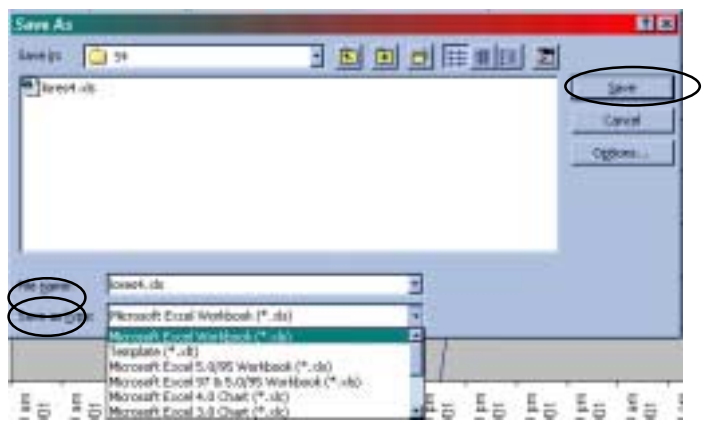

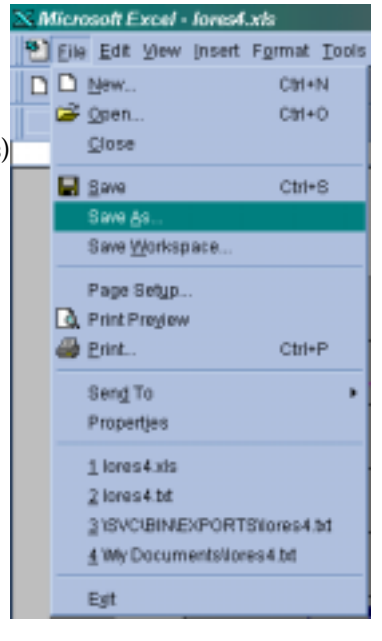

## **Communication Capabilities - Chapter 7**

#### **Communication Functionality**

The user has the ability to communicate the System4 through either direct connection or telephone connection.

*Direct Connection* is done with a direct connection cable (RS-232). Direct connection is meant for communication up to 50'. Direct connection can run up to 4000' with line boosters on the computer and the controller ends. Direct connect can also run to a computer and then the computer can be connected by telephone line. Direct connection is the only way the System4 Controller can communicate.

# **Appendix I**

**Spas (Feed Charts)**

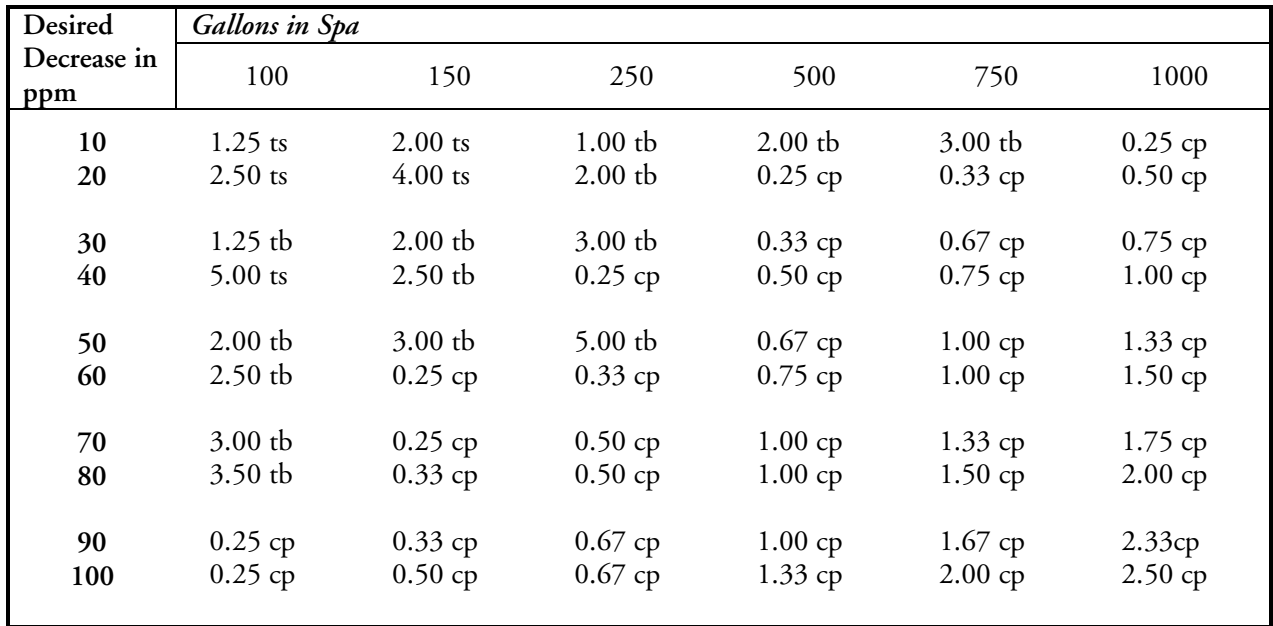

**Quantity of Muriatic Acid Needed to Lower Total Alkalinity**

**Quantity of Sodium Bisulfate Needed to Lower Total Alkalinity**

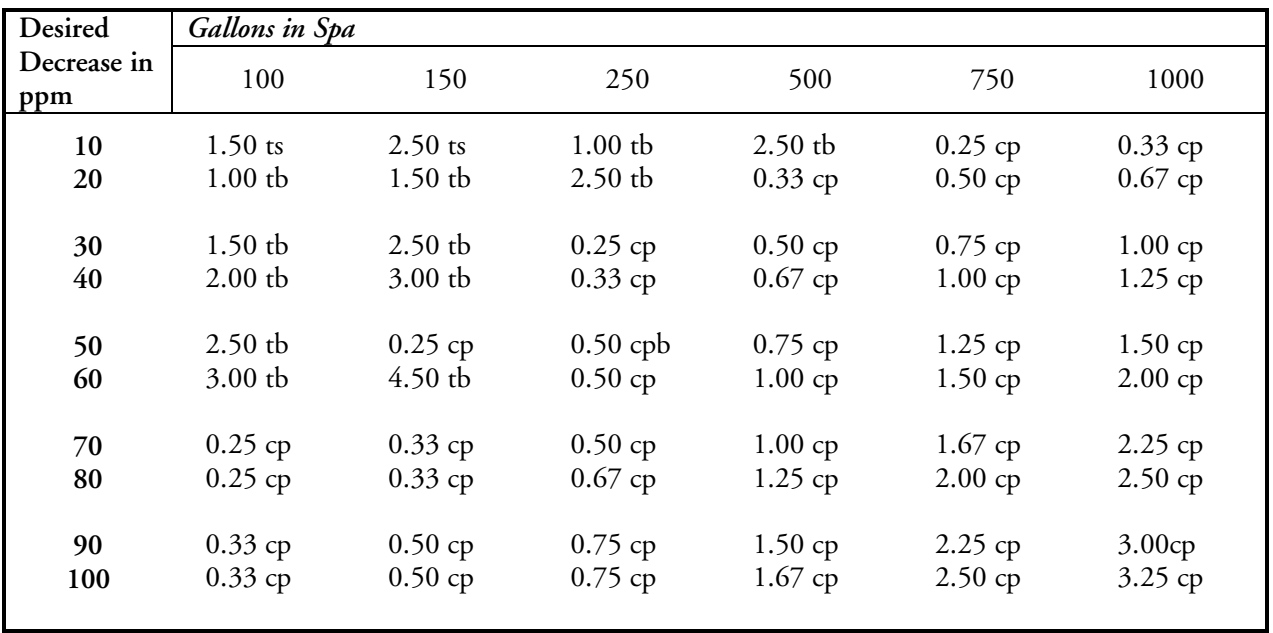

# **Appendix II**

**Pools (Feed Charts)**

**Quantity of Muriatic Acid Needed to Lower Total Alkalinity**

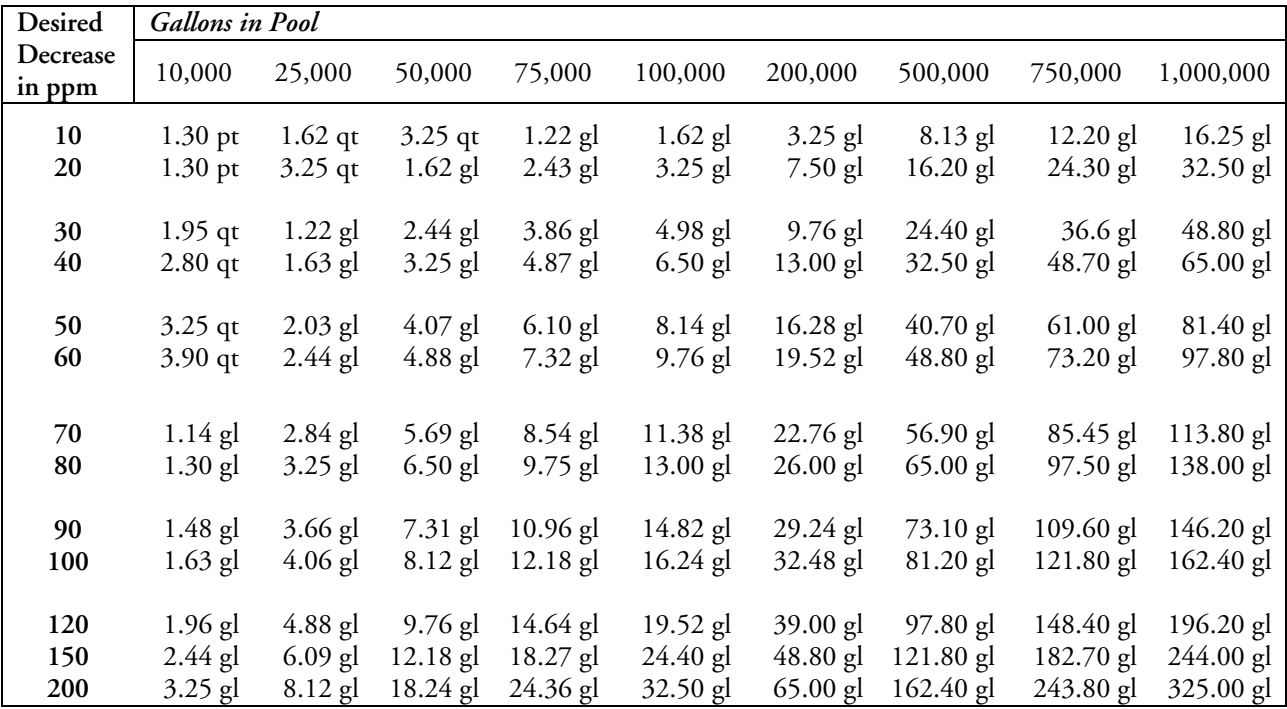

**Quantity of Bicarbonate of Soda Needed to Raise Total Alkalinity**

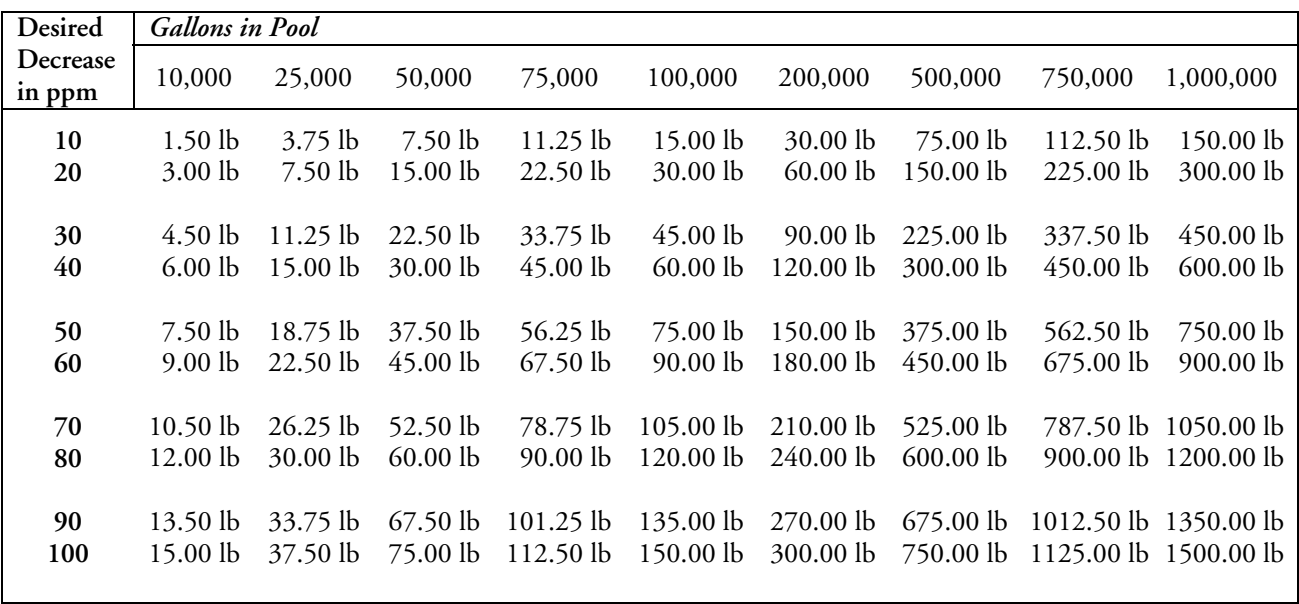

# **Strantrol System4**

# **Technical Guide**

**SALES/SERVICE**

**1.866.766.5987 Fax: 815.932.1760**

**http://www.stranco.com e-mail: stranco@usfilter.com**

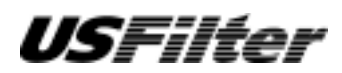

Chemfeed Limited **Stranco Products** Kent, TN11 0QL Bradley, IL 60915 U.S.A.<br>United Kingdom 866.766.5987 phone

> *http://www.stranco.com* © 2002 USFilter

> > **VIVENDI** Environmentarit zanipary

Unit A1, 6-8 Lyon Park Road Priory Works, Tonbridge P.O. Box 389

Australia **1988–1988** United Kingdom 866.766.5987 *phone*<br>444.001732.354888 *phone* 815.932.8154 *phone* +61.(2)8875.2800 *phone* +44.(0)1732.354888 *phone* 815.932.8154 *phone* +61.(2)8875.2700 *fax* +44.(0)1732.354222 *fax* 815.932.1760 *fax*